## ACHARYA (M.A.)

$$
\underline{\mathbf{g}}
$$

# M.Sc. in YOGIC SCIENCE Non-CUET - 2023-24

## FORM FILLING PROCESS

- A. Candidate Registration Page 2 7
- B. Candidate Login & Profile Page 8 22
- C. Programme Selection Page 23 39
- D. Payment Page 40 42

## A. CANDIDATE REGISTRATION

- 1. Open any web browser and type this URL and press Enter.
	- a. URL https://sanskritadm.samarth.edu.in/

(वेब ब्राउज़र खोले और ऊपर दिया गया URL टाइप करे और एंटर दबाएं)

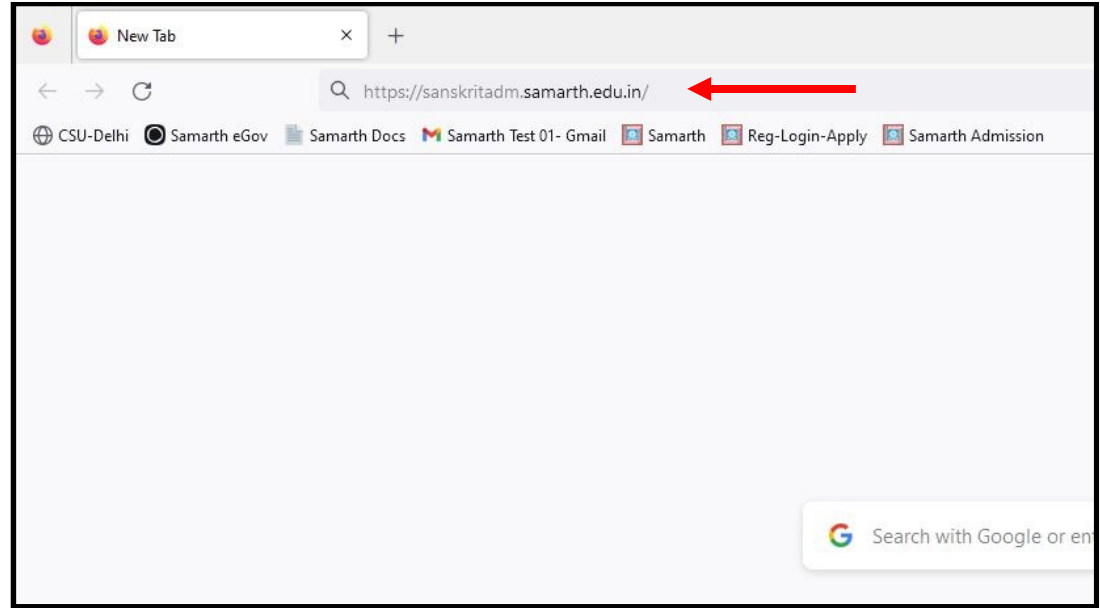

2. After Enter, Home page will be opened. Click on New Registration. (एंटर के बाद होम पेज खुलेगा)

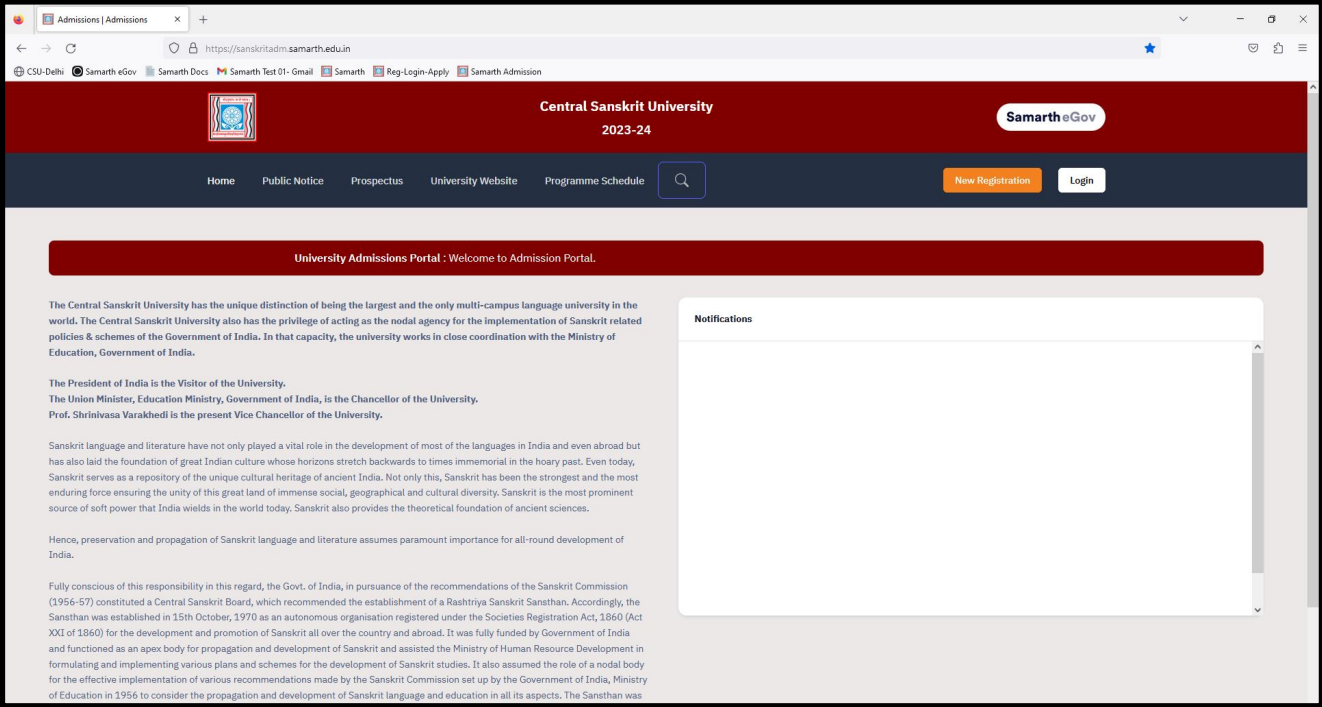

3. After Clicking on New Registration, following form will be opened. (

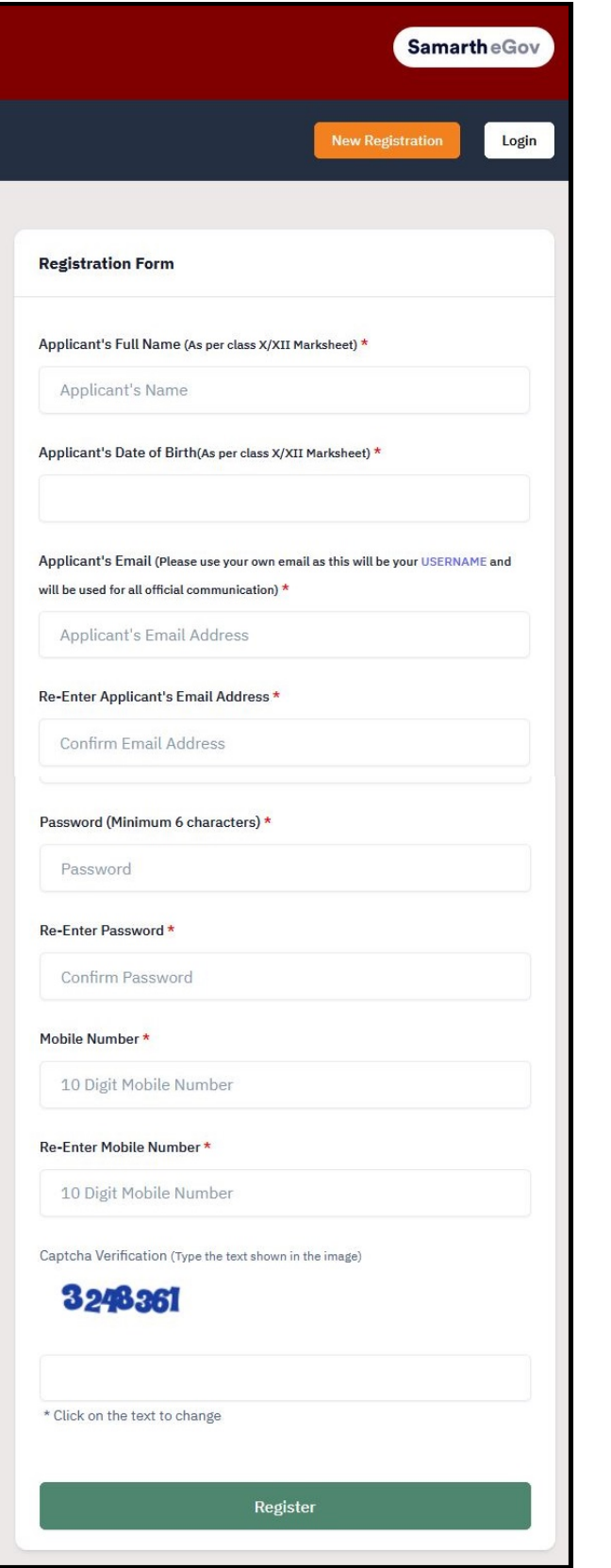

4. Fill all the details correctly and click on Register.

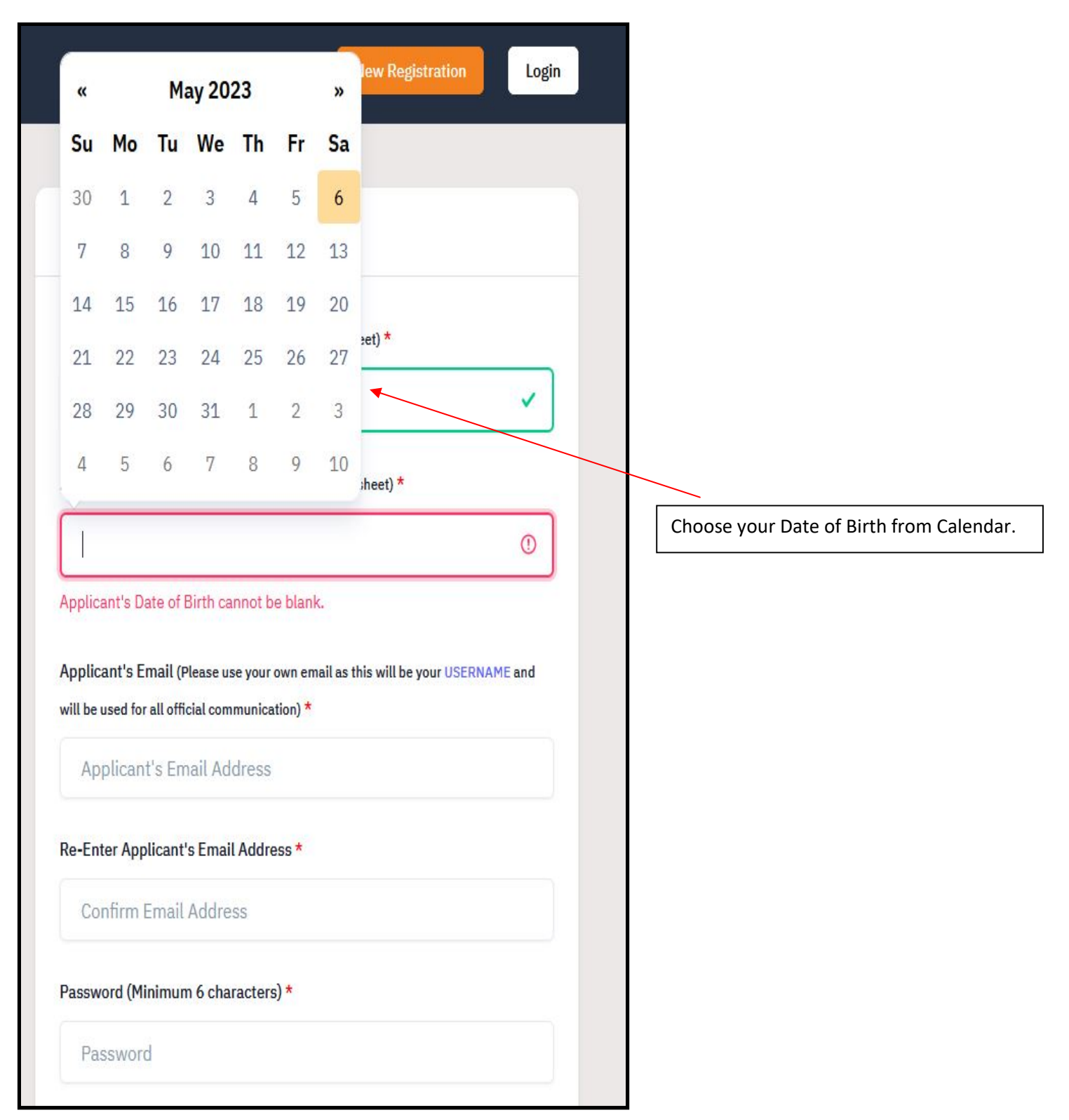

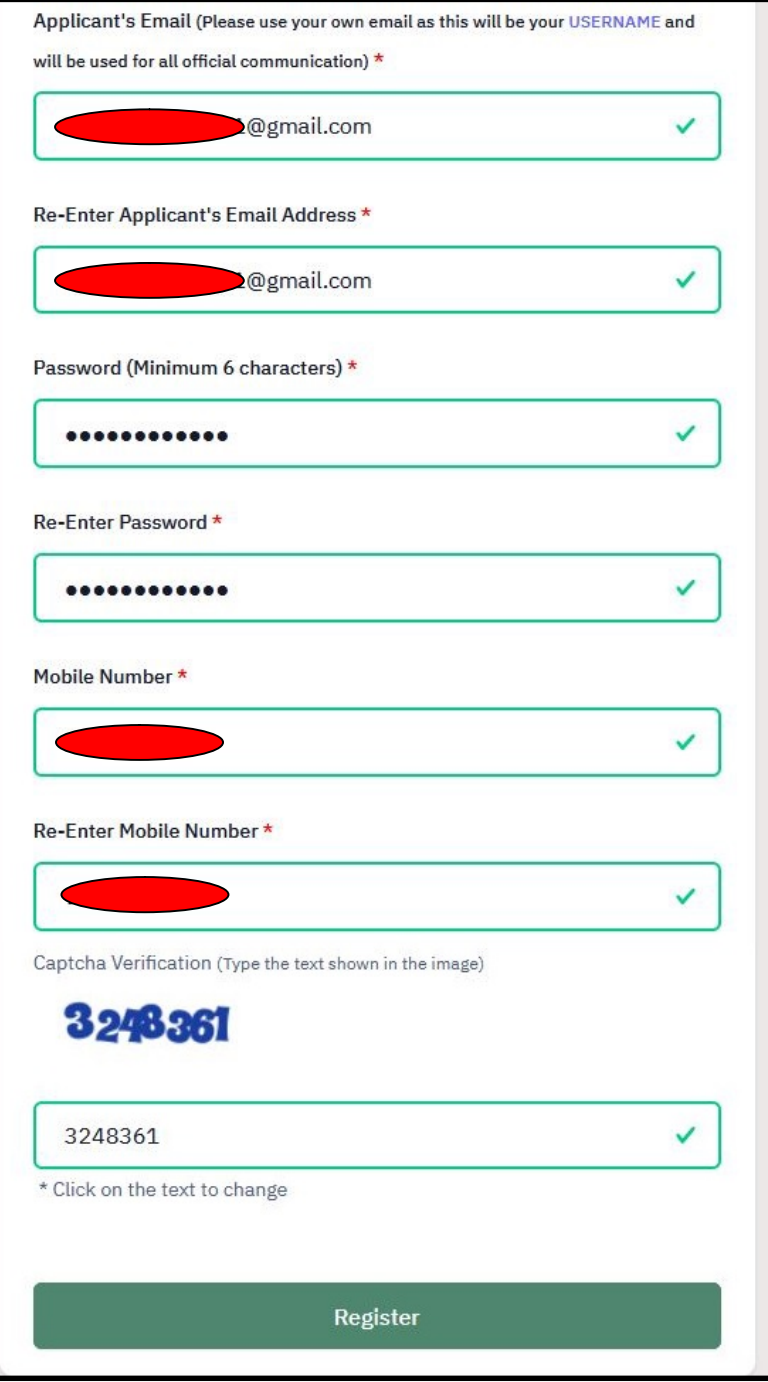

5. After clicking on Register, Verify Account page will be opened.

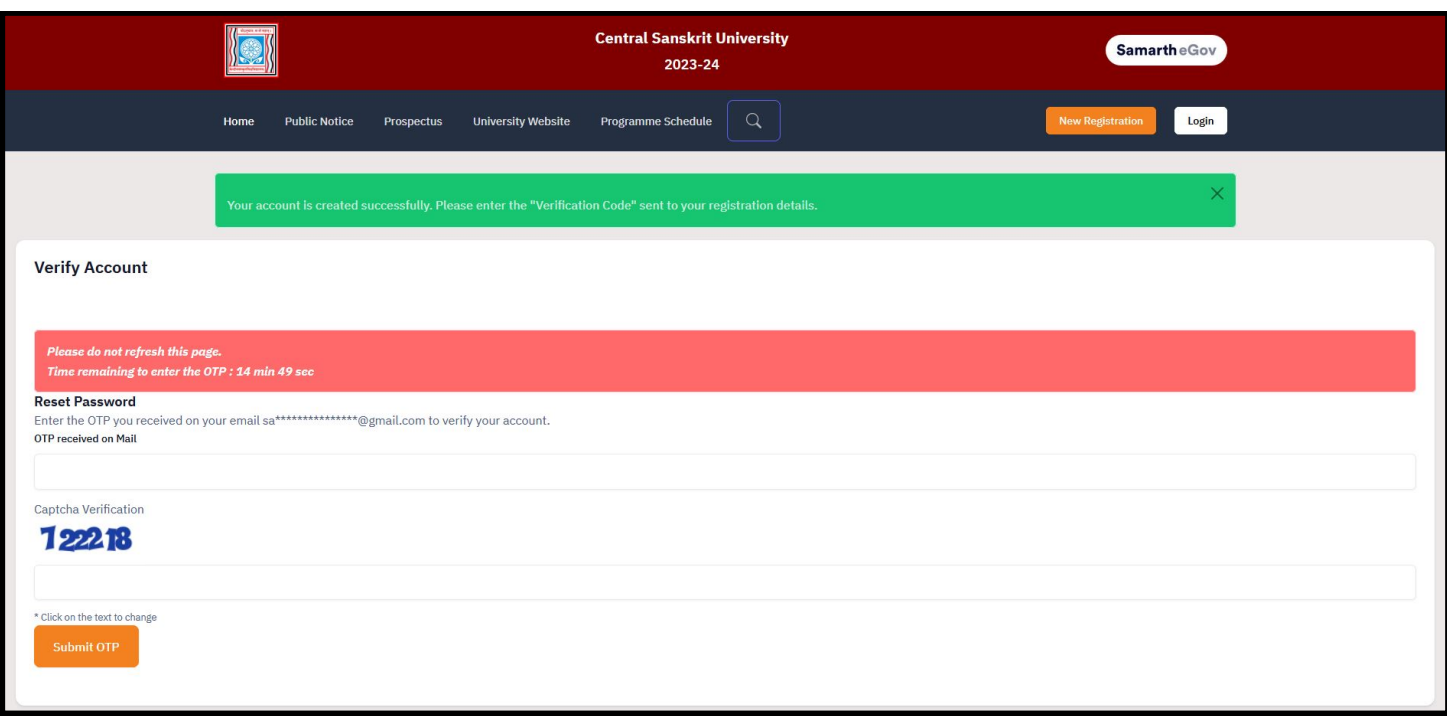

6. Fill the OTP and Captcha and then click on Submit OTP.

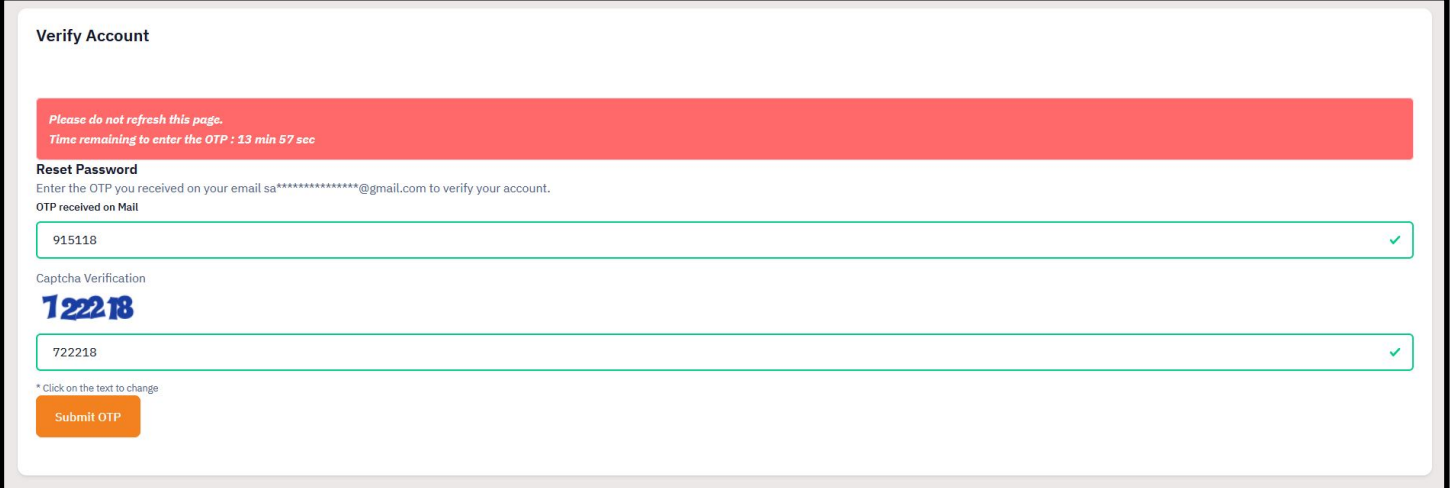

7. After clicking on submit OTP, Verification message will be displayed.

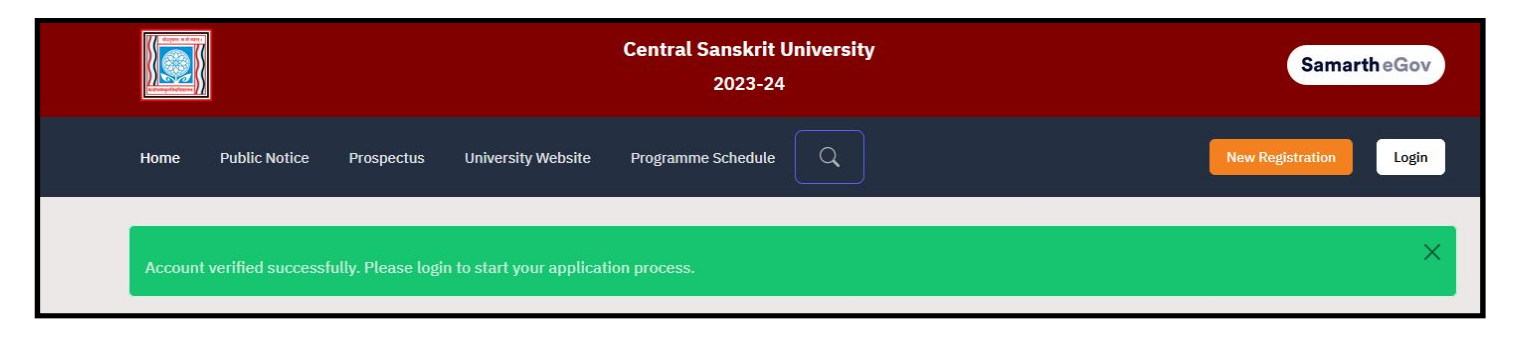

## B. CANDIDATE LOGIN & PROFILE

1. Now, you can click on Login. After clicking on Login, login page will be opened. Enter your Email ID, password and Captcha and then click Login.

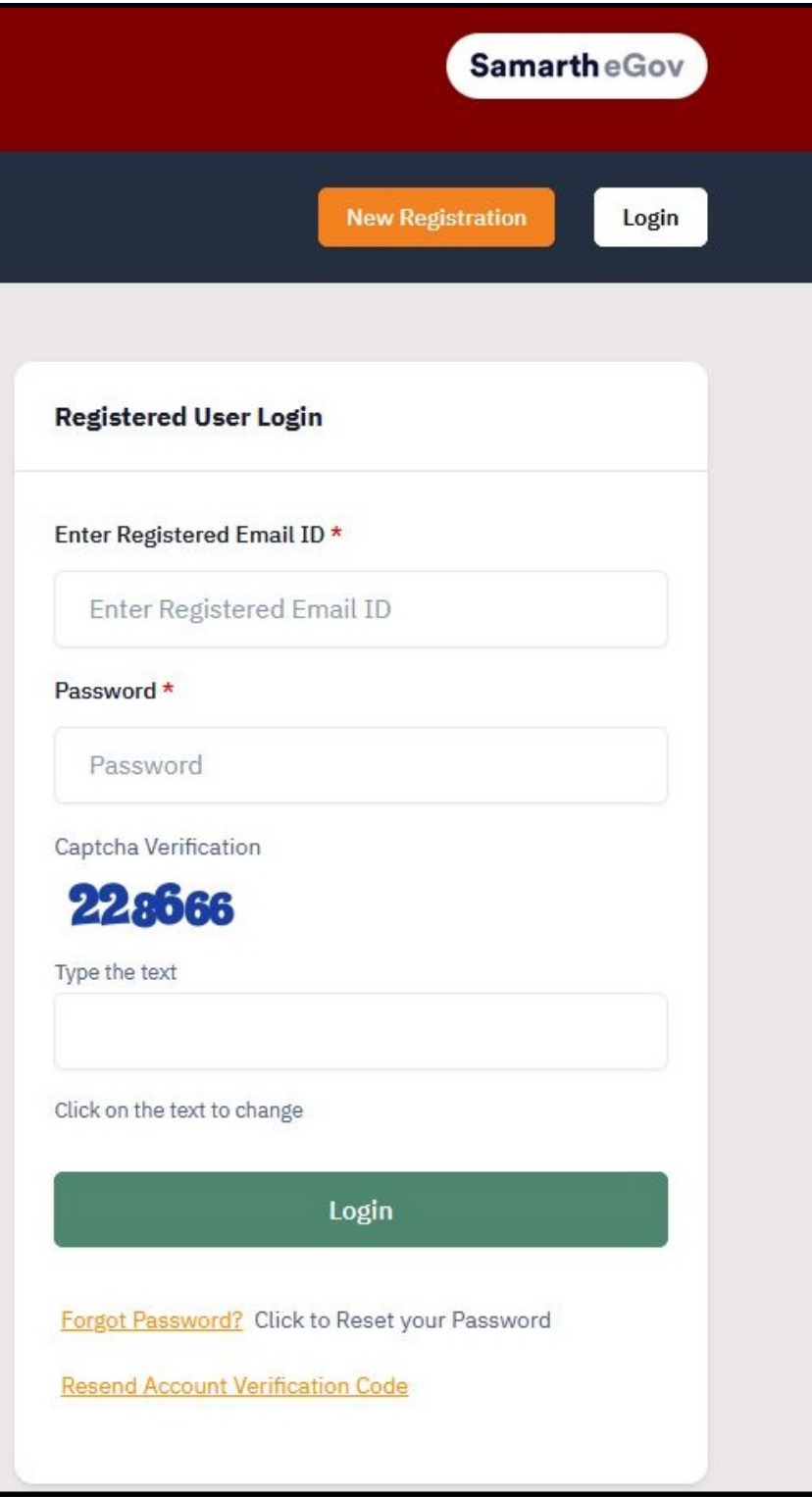

2. After login, candidate's home page will be opened. Now click on Profile button.

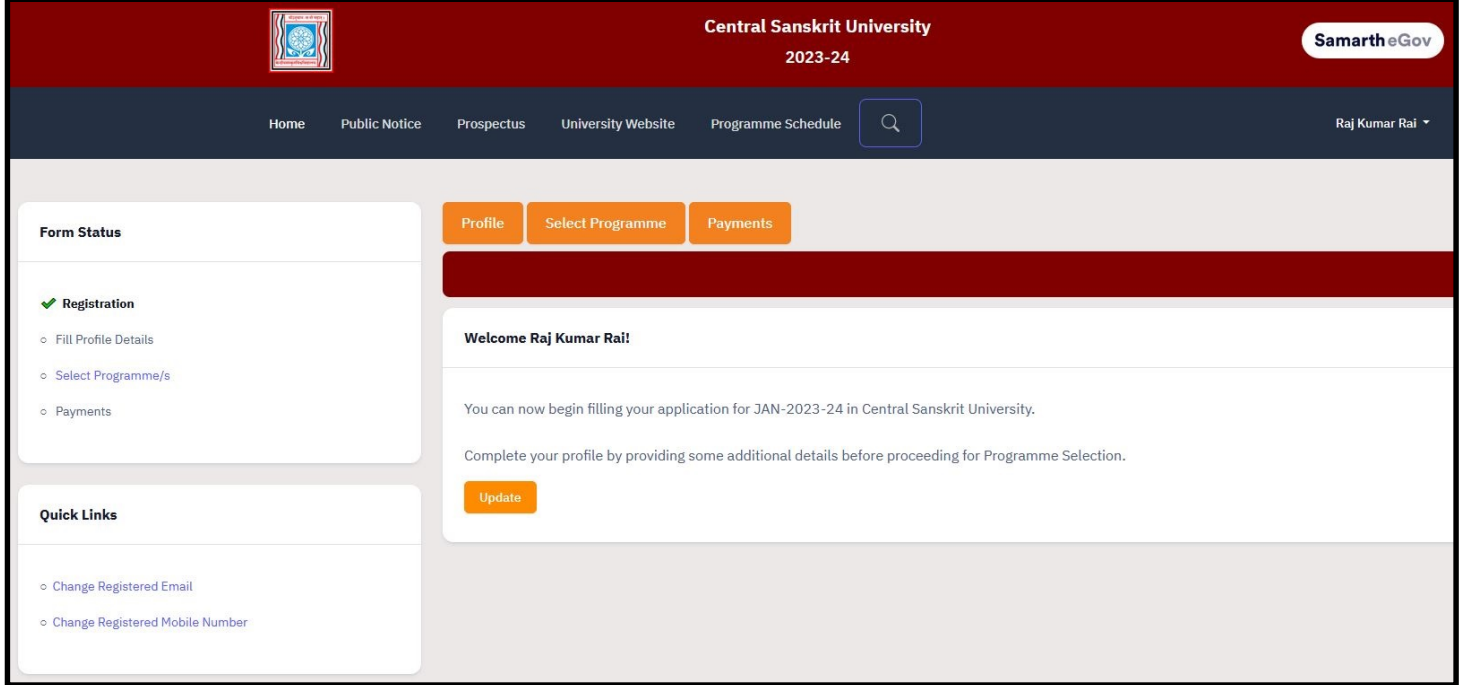

3. After clicking on Profile button, Profile Page will be opened, then fill the details.

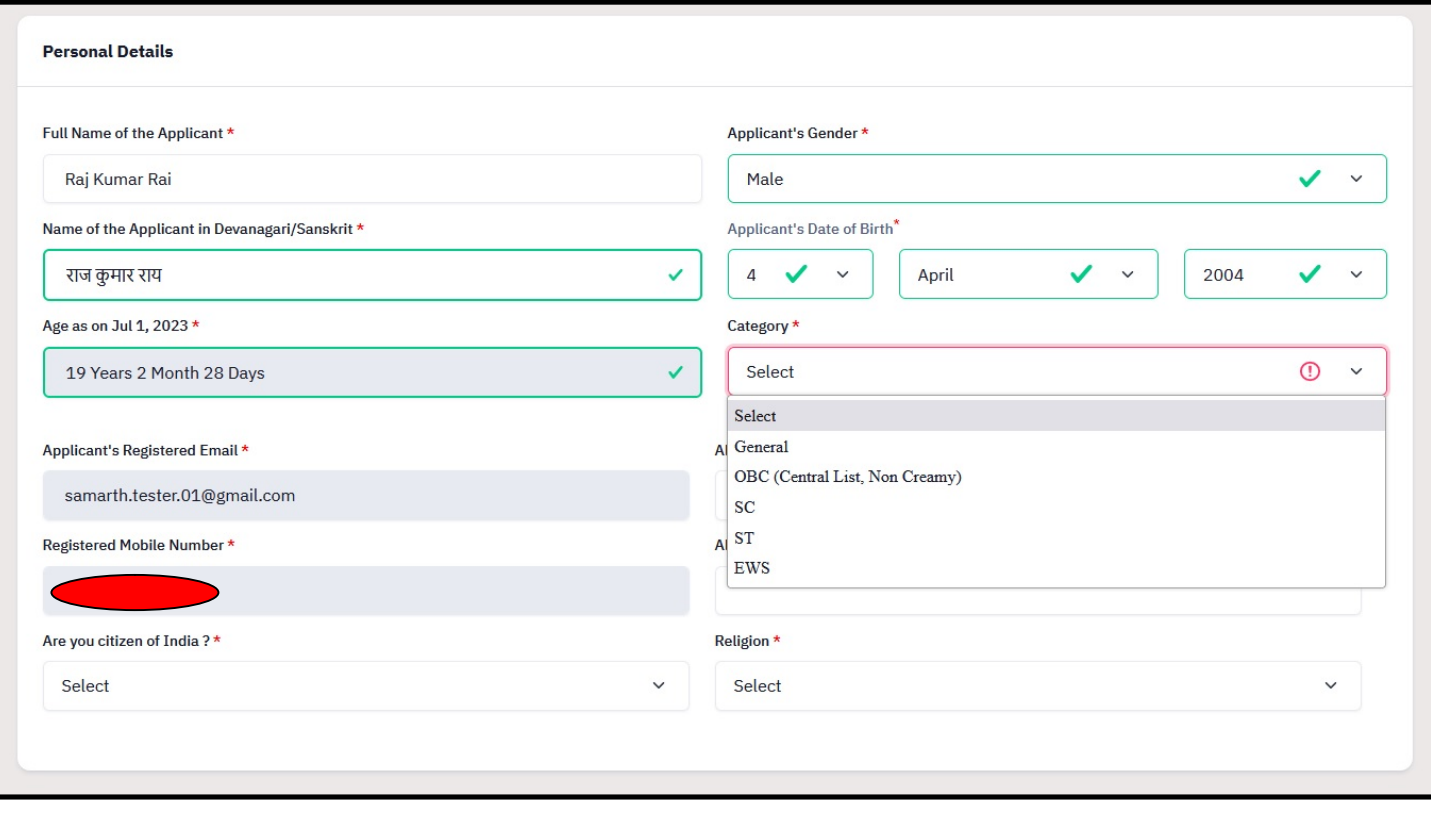

4. If you choose your category as OBC, SC or ST, fill the following details.

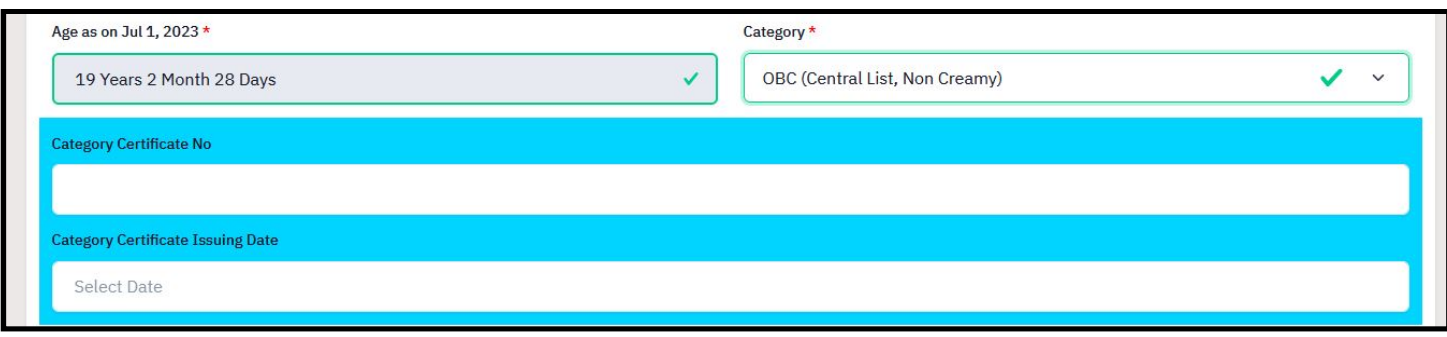

5. If you choose your category as EWS, fill the following details.

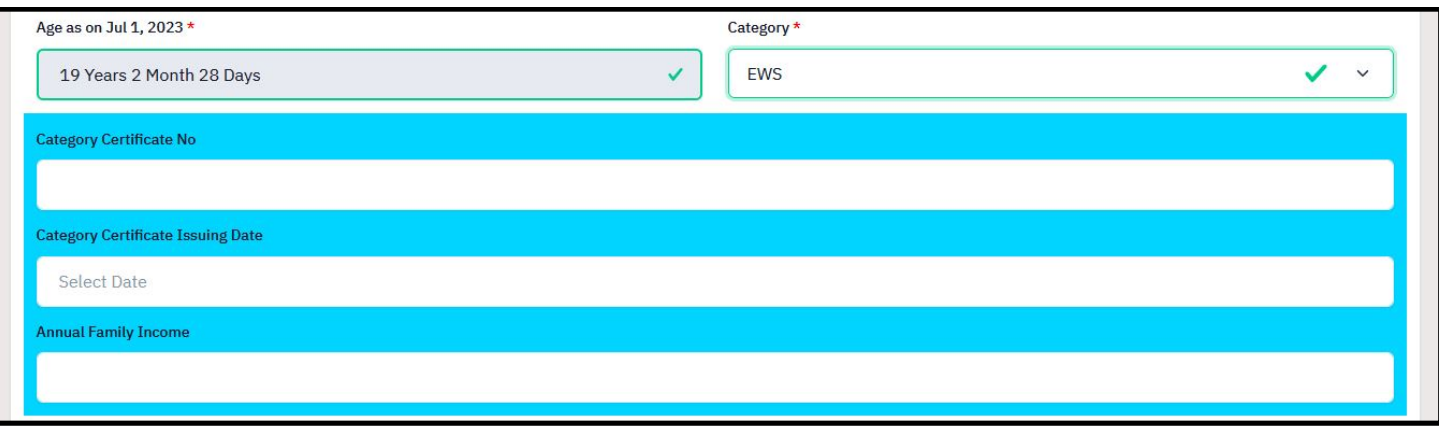

6. Fill the Rest of the details.

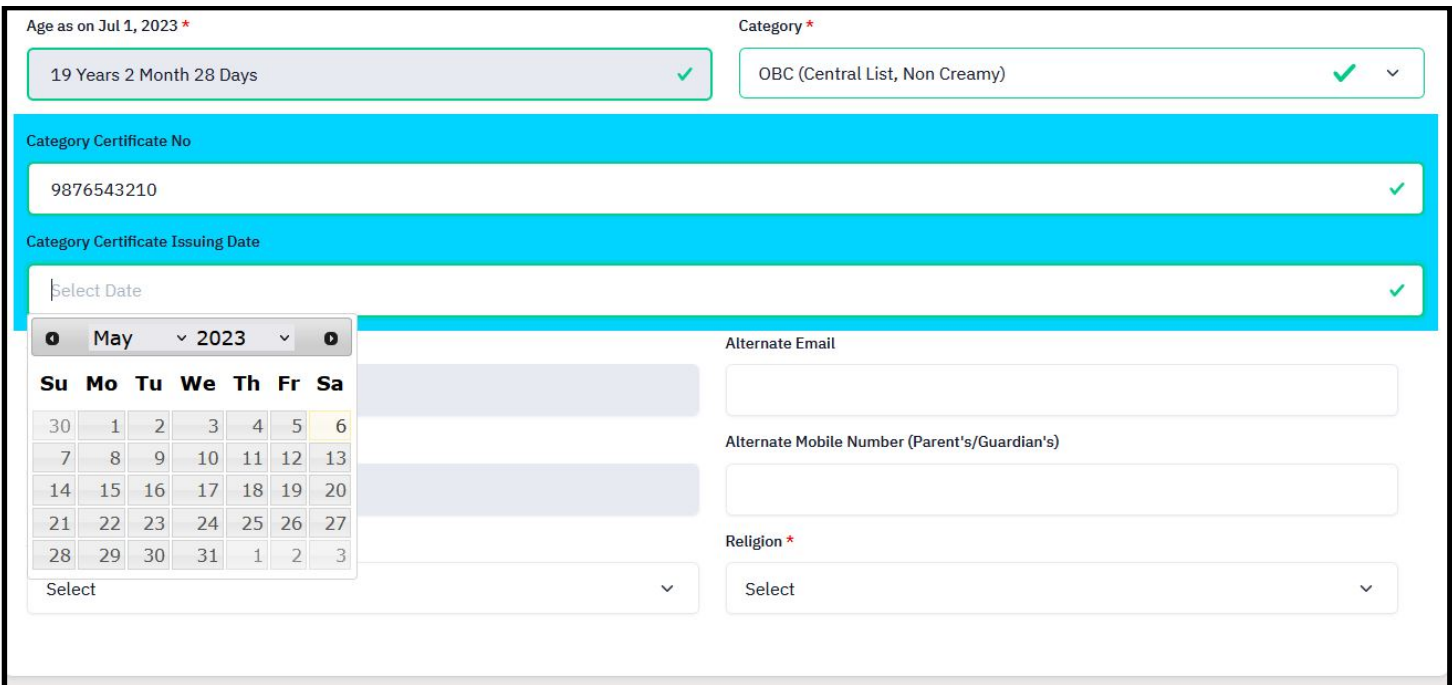

7. Enter citizenship, religion, alternate email and alternate mobile number.

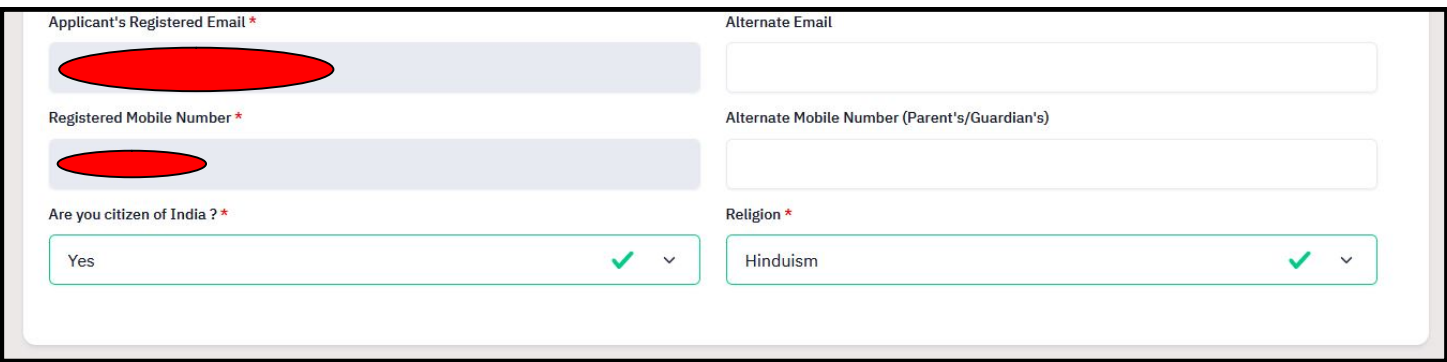

#### 8. Enter place of birth.

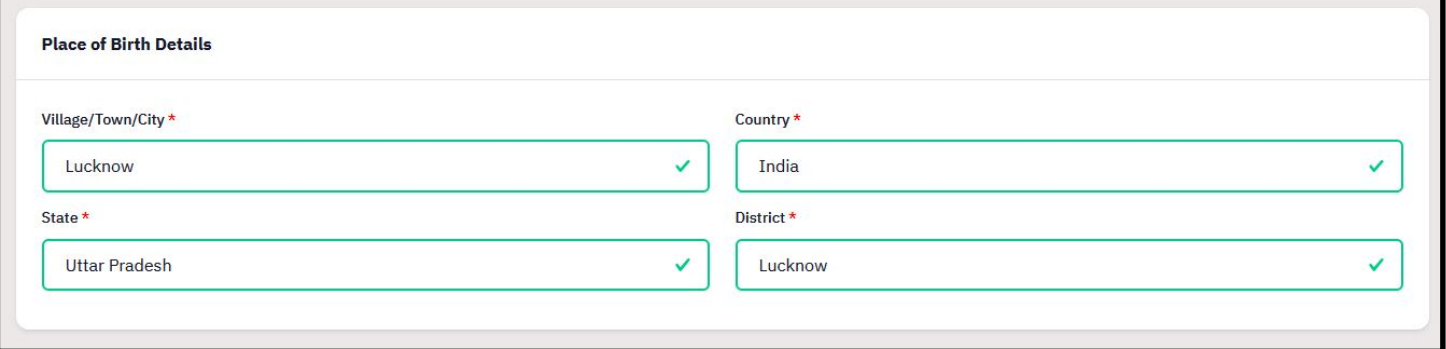

#### 9. Enter family details.

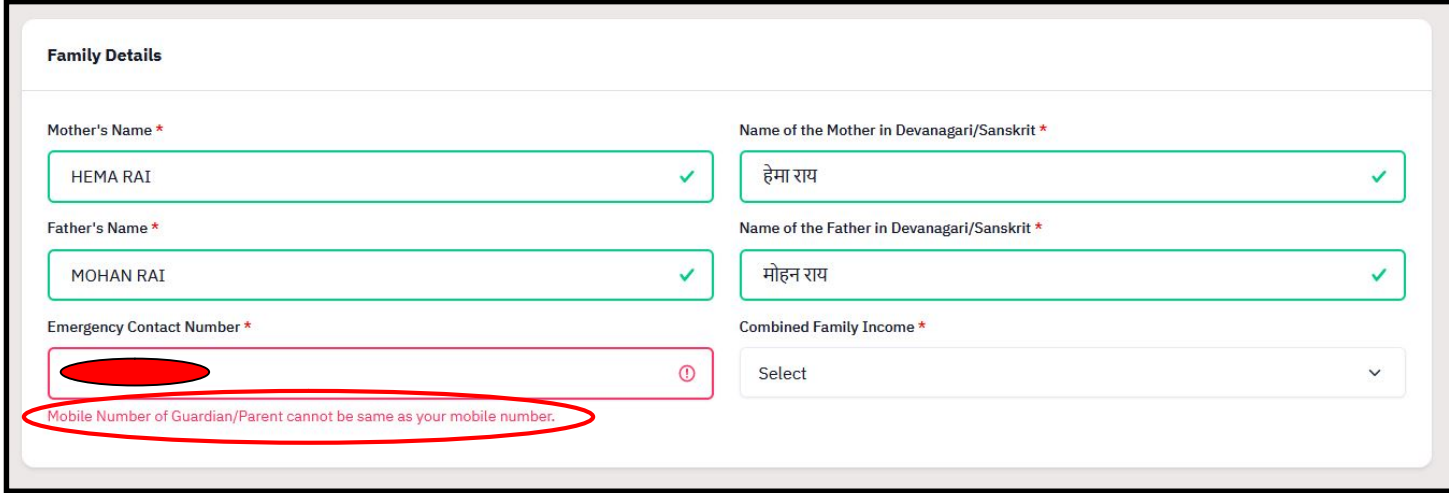

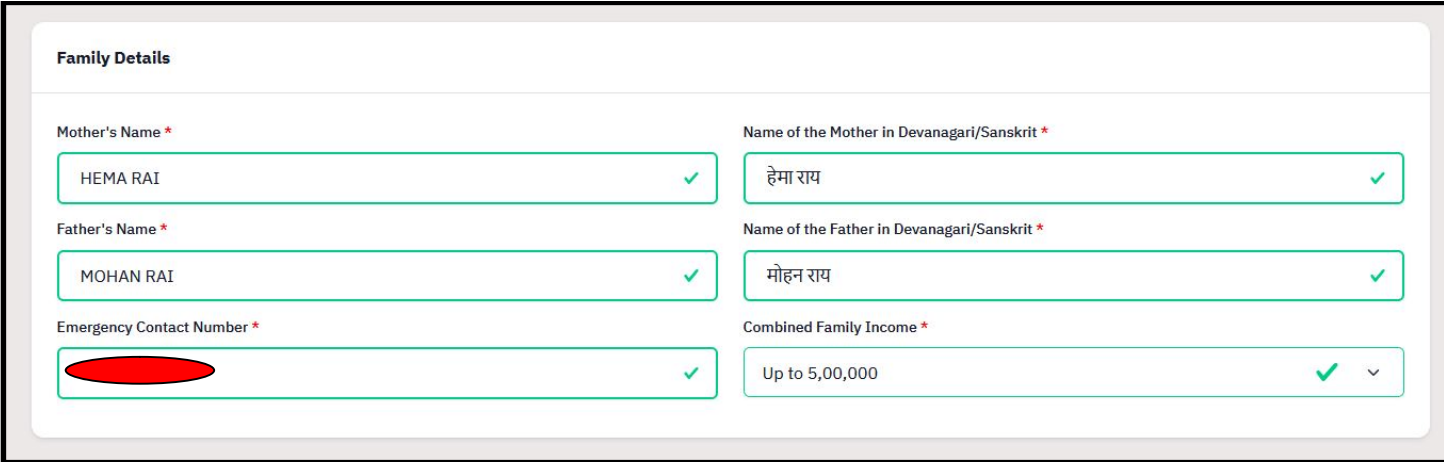

#### 10. Enter Previous CSU details, if any.

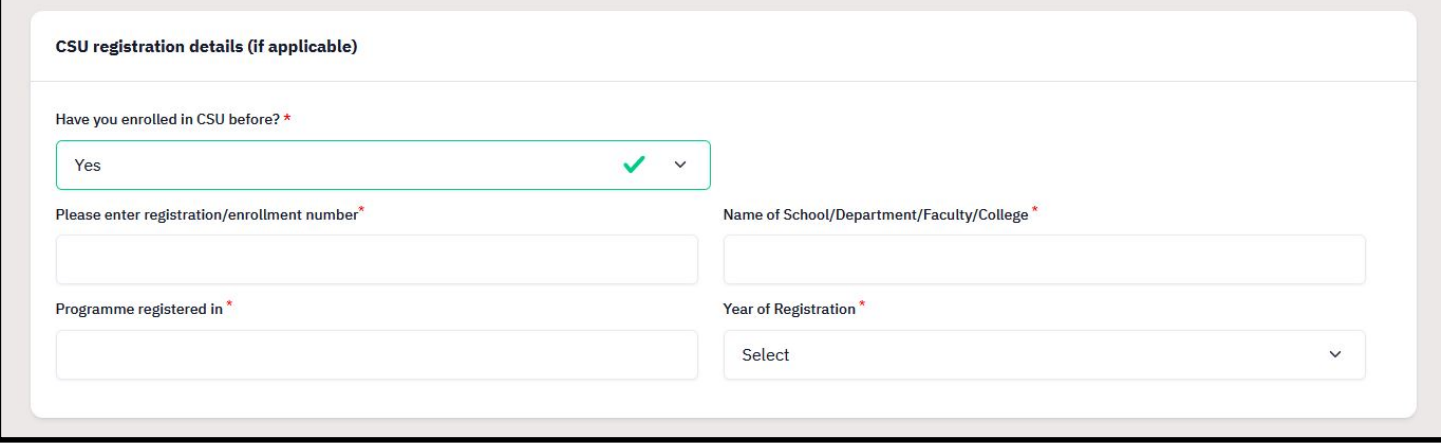

#### 11. Choose Categories or Quota.

a. Choose PWD category, if applicable.

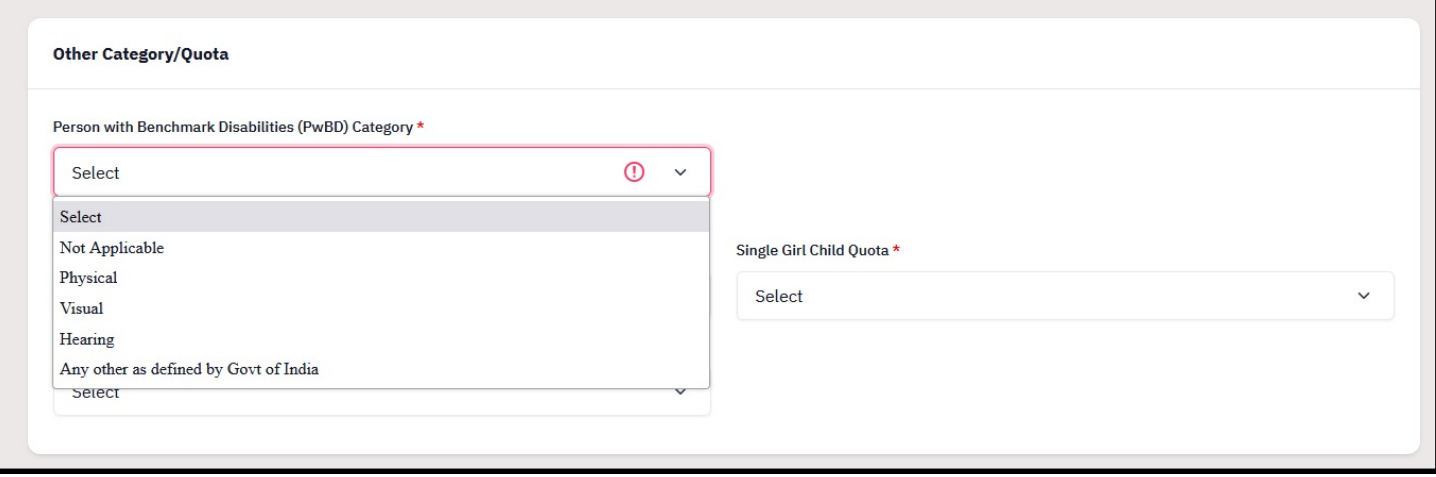

b. Choose Children / Widows of Armed Forces Personnel category, if applicable.

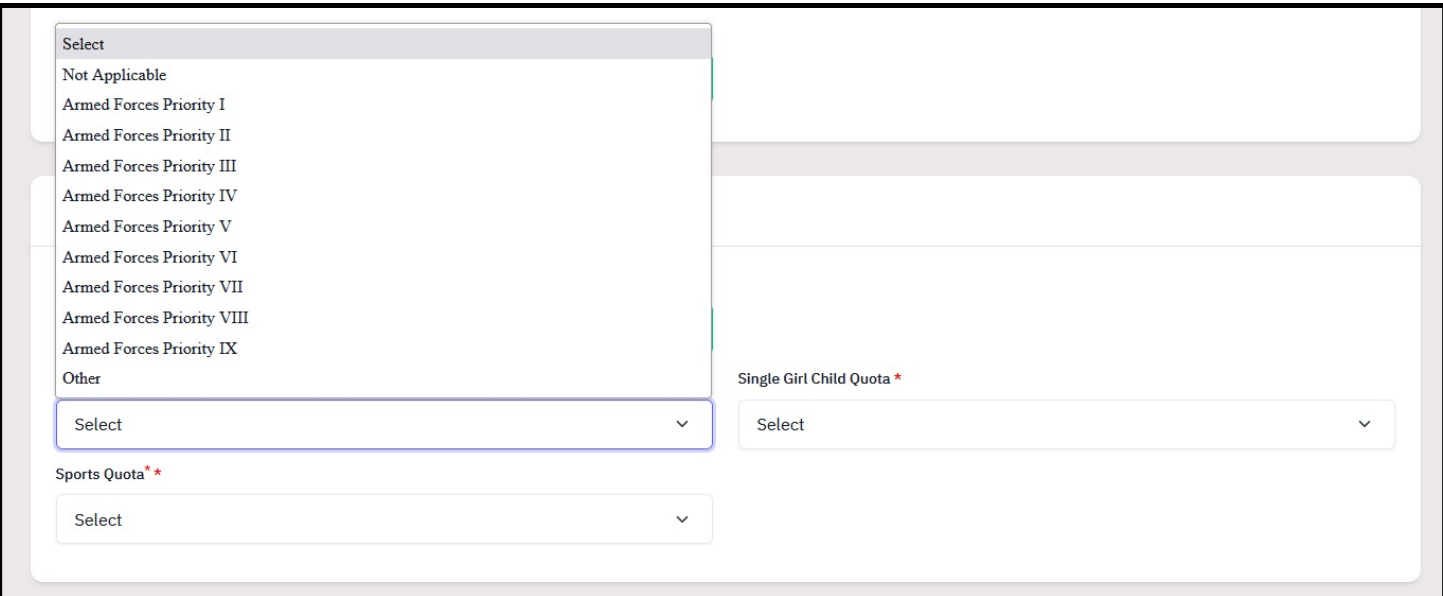

#### c. Choose Sports Quota, if applicable.

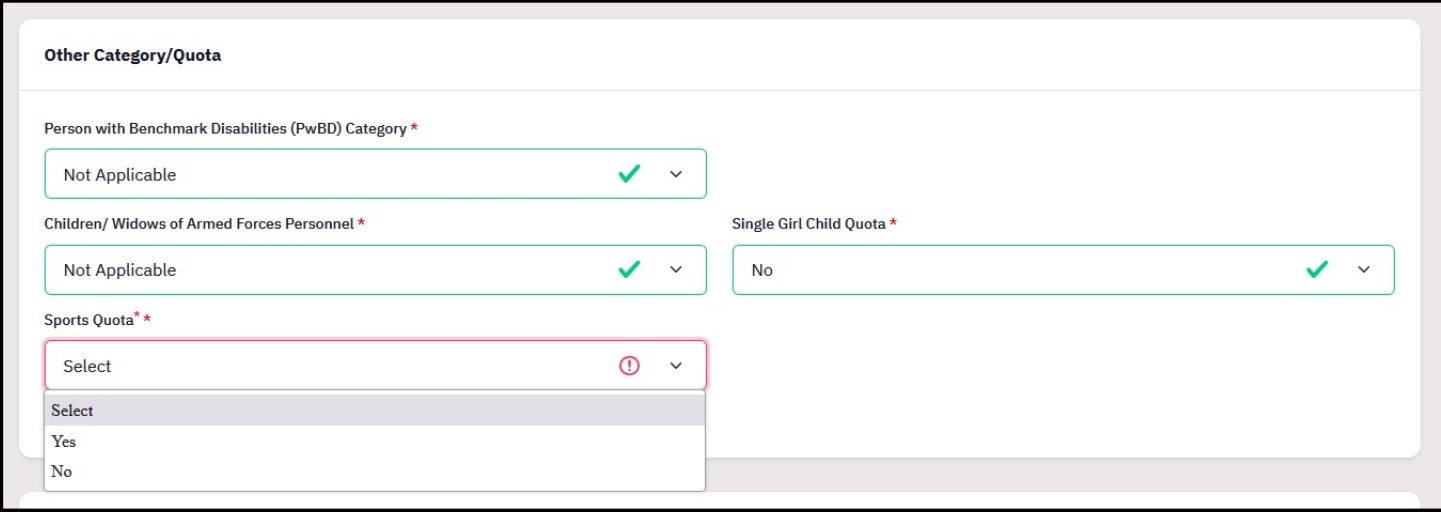

d. If Sports Quota is applicable, then fill the following details.

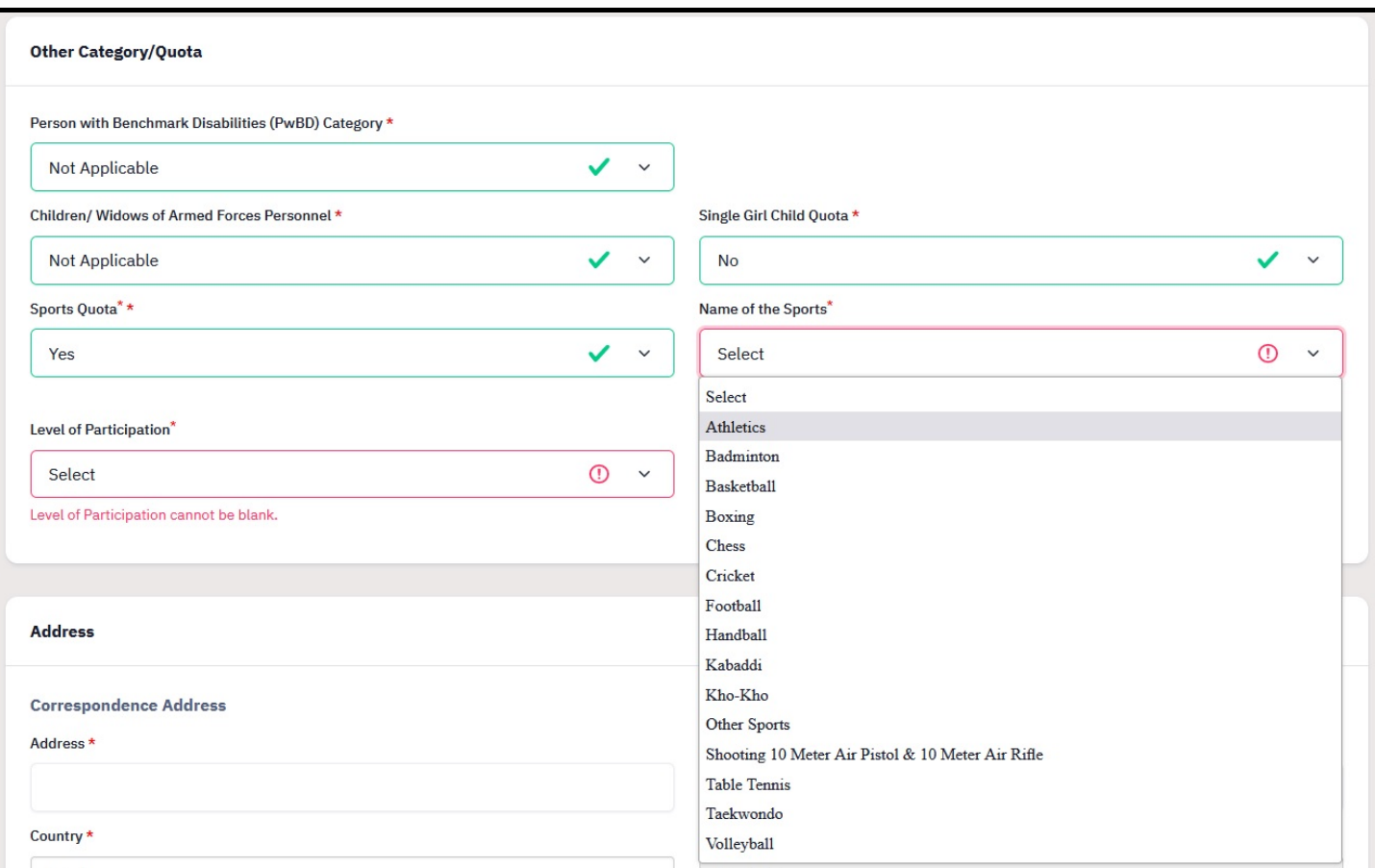

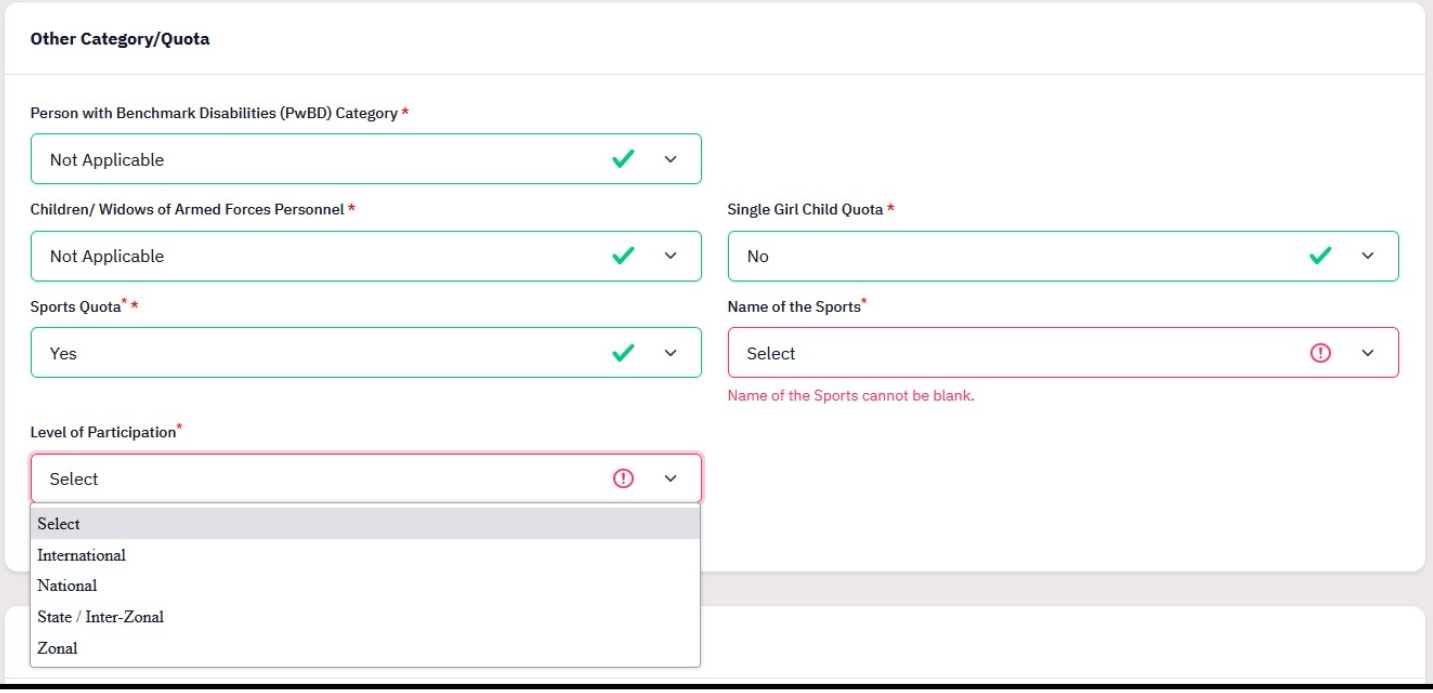

#### 12. Fill Address details and then click Save and Next.

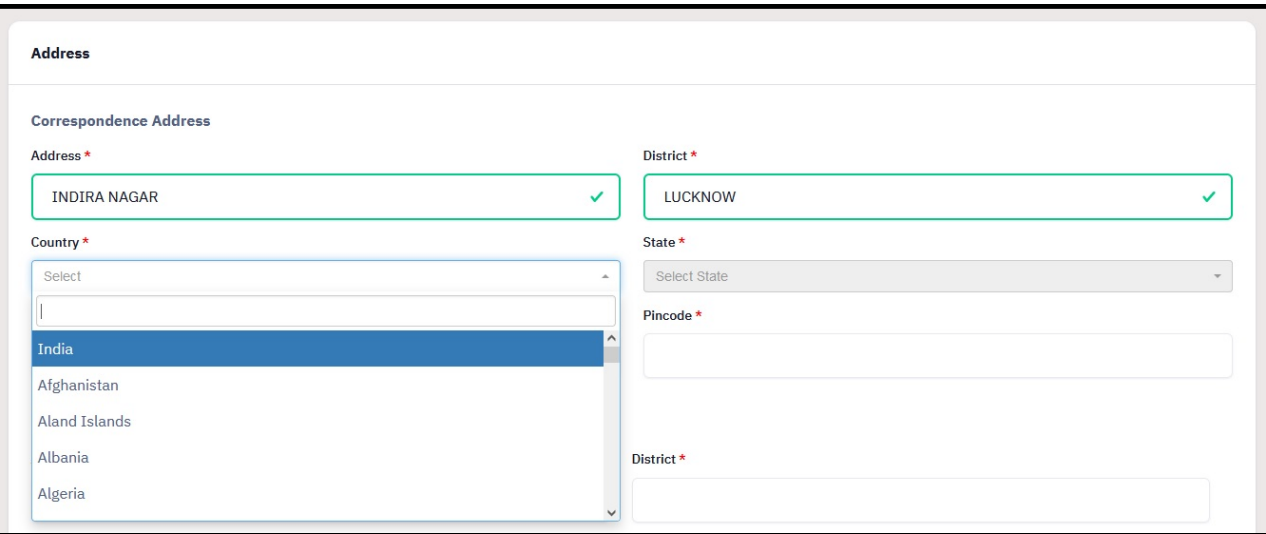

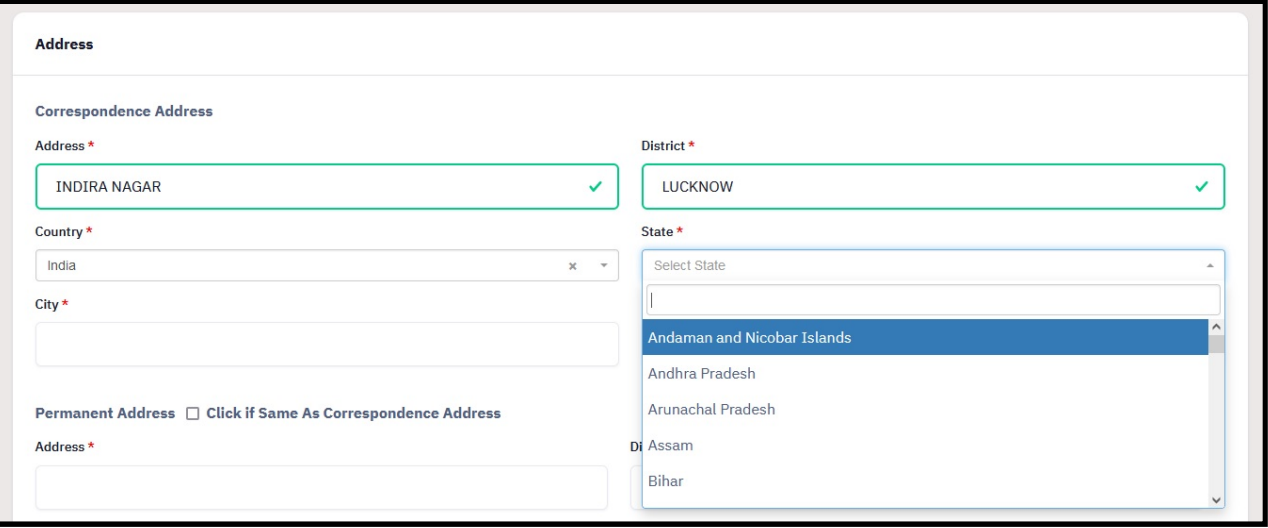

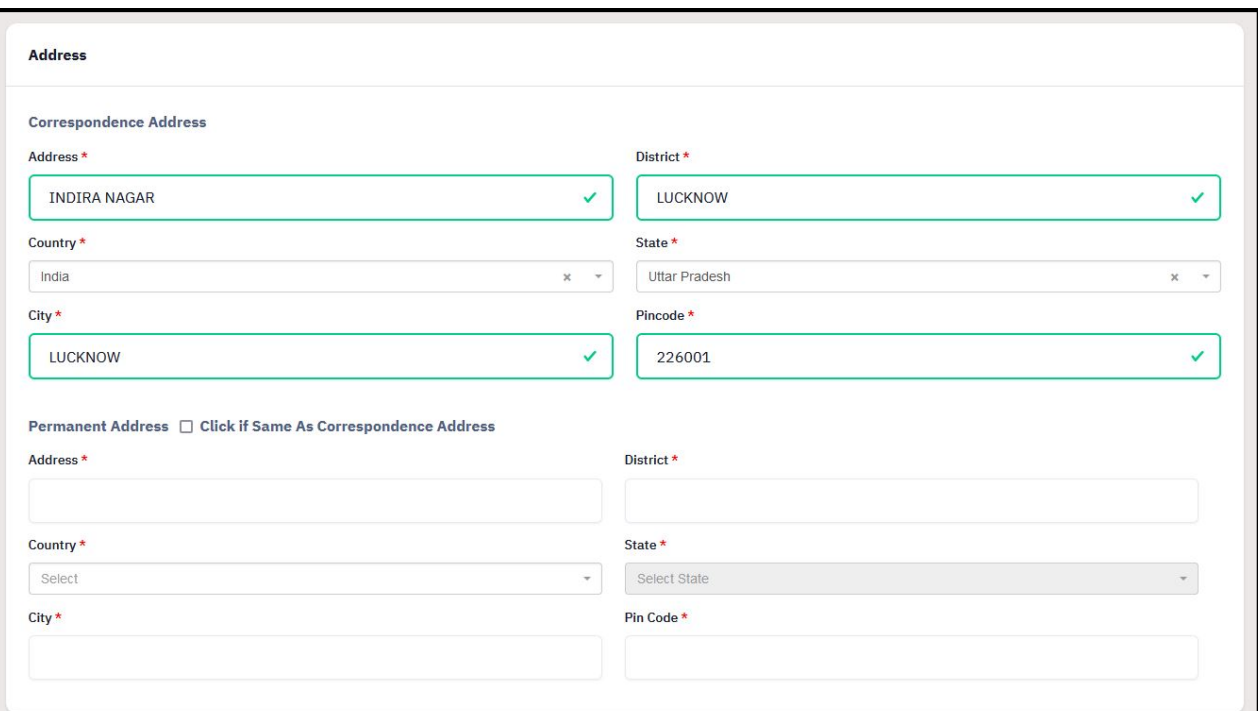

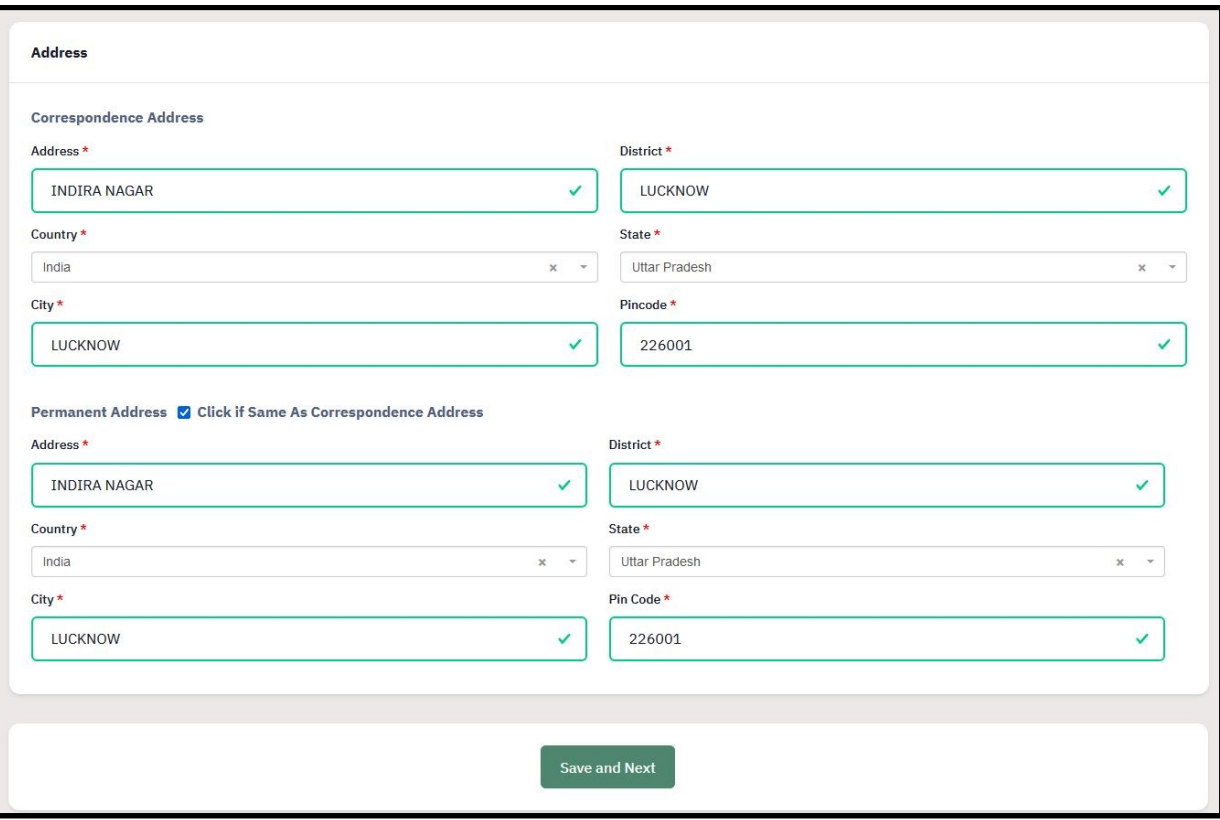

13. After clicking on save and next, preview page will be shown. After checking details, click on Update details if you want to update any details, or click on Proceed to Next.

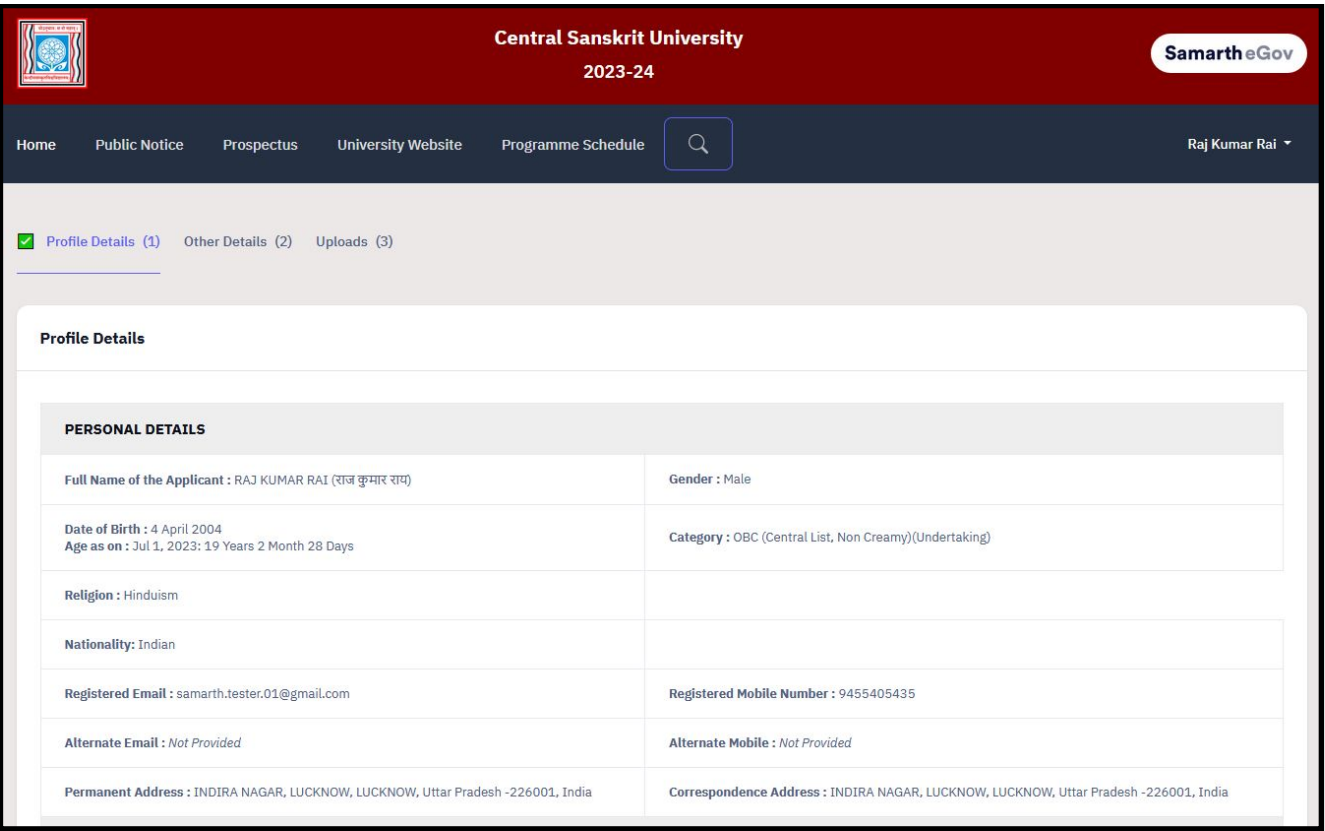

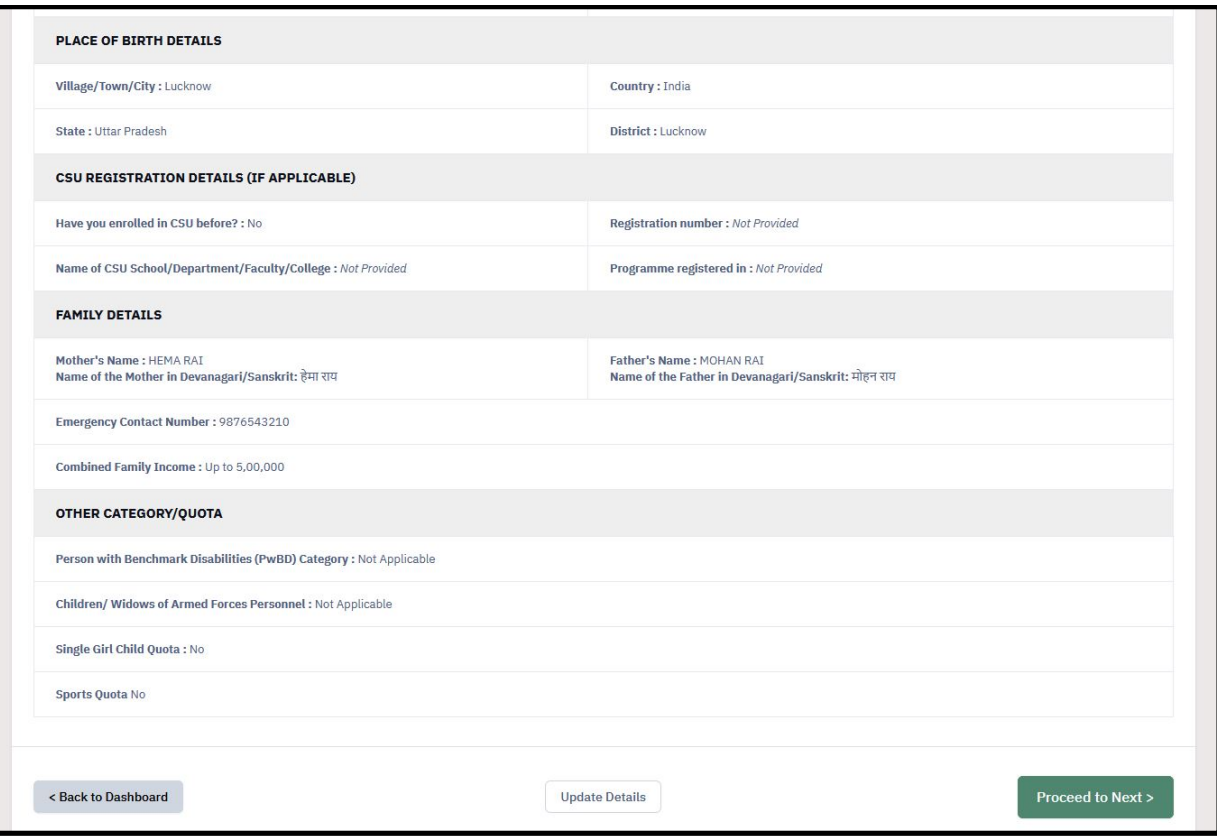

14. After clicking on proceed to next, other details Page will be opened. Fill the language details, and click on Save and Next.

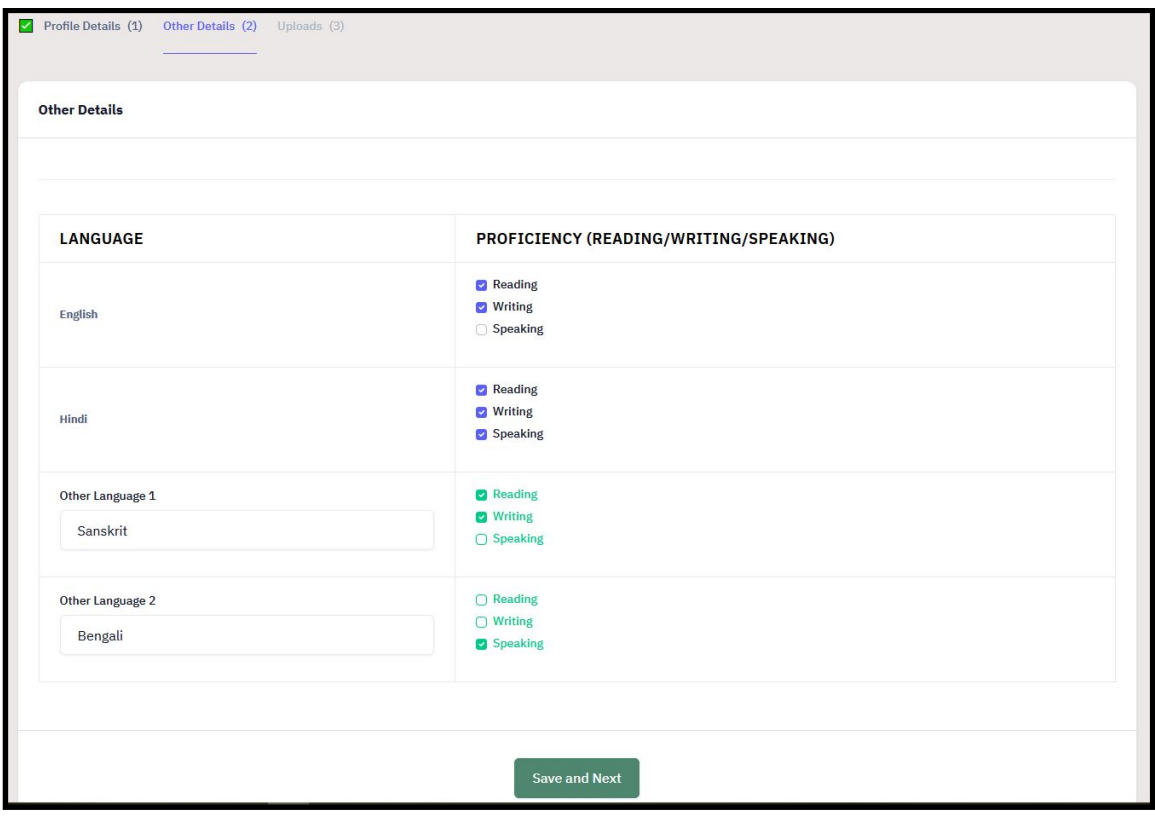

15. After clicking on save and next, Preview of other details will be shown, then click update details or proceed to next according to your need.

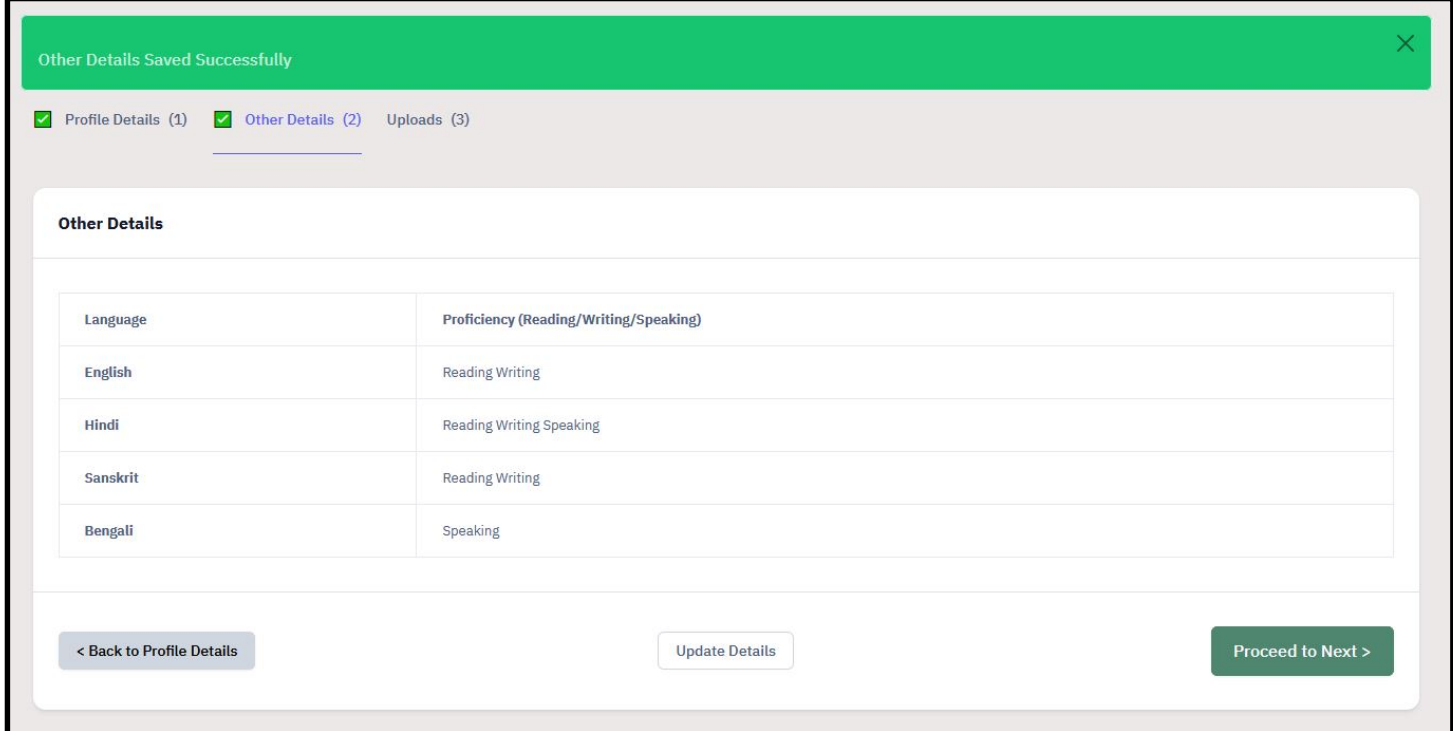

16. After proceed to next, Uploads page will be opened. Upload required files and click on Submit and Lock.

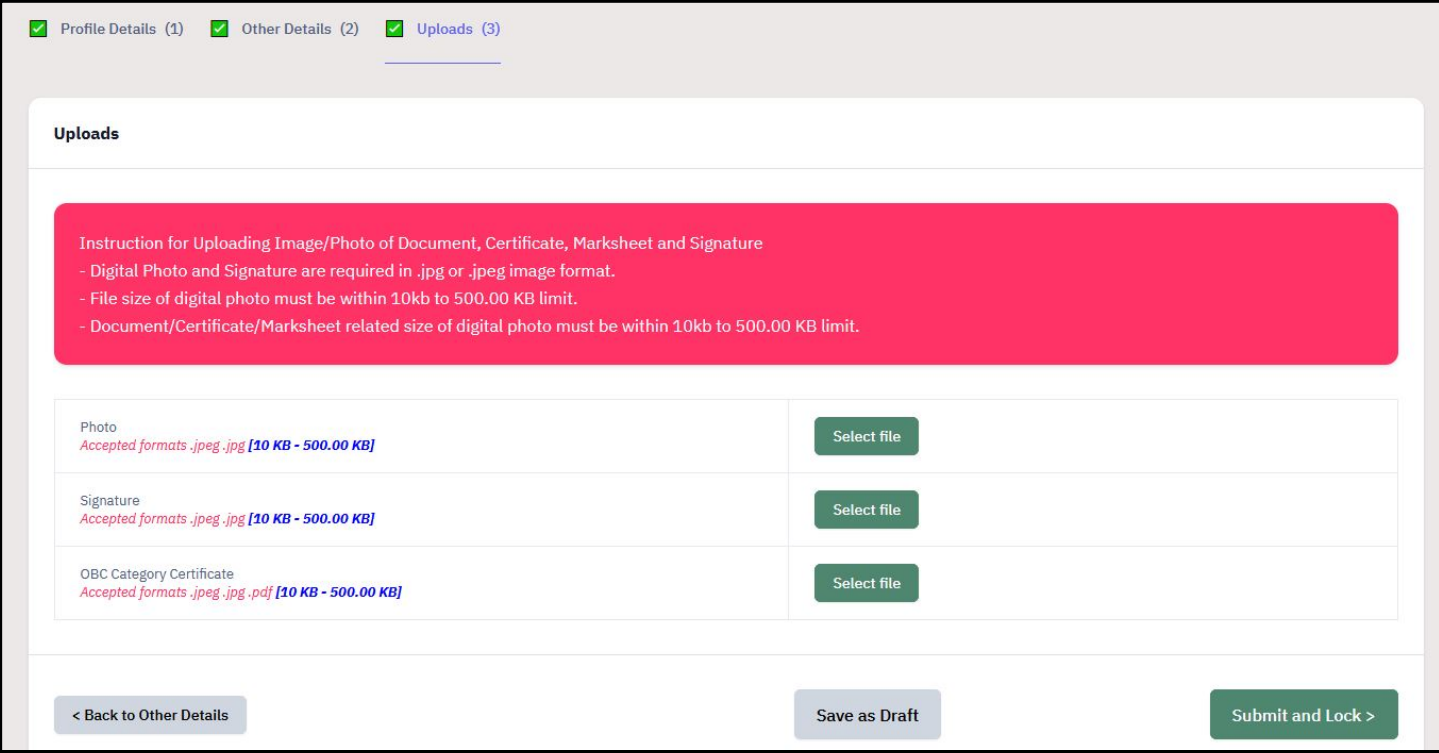

#### 17. Procedure to upload files –

a. Click on Select file, choose file from window and click Open.

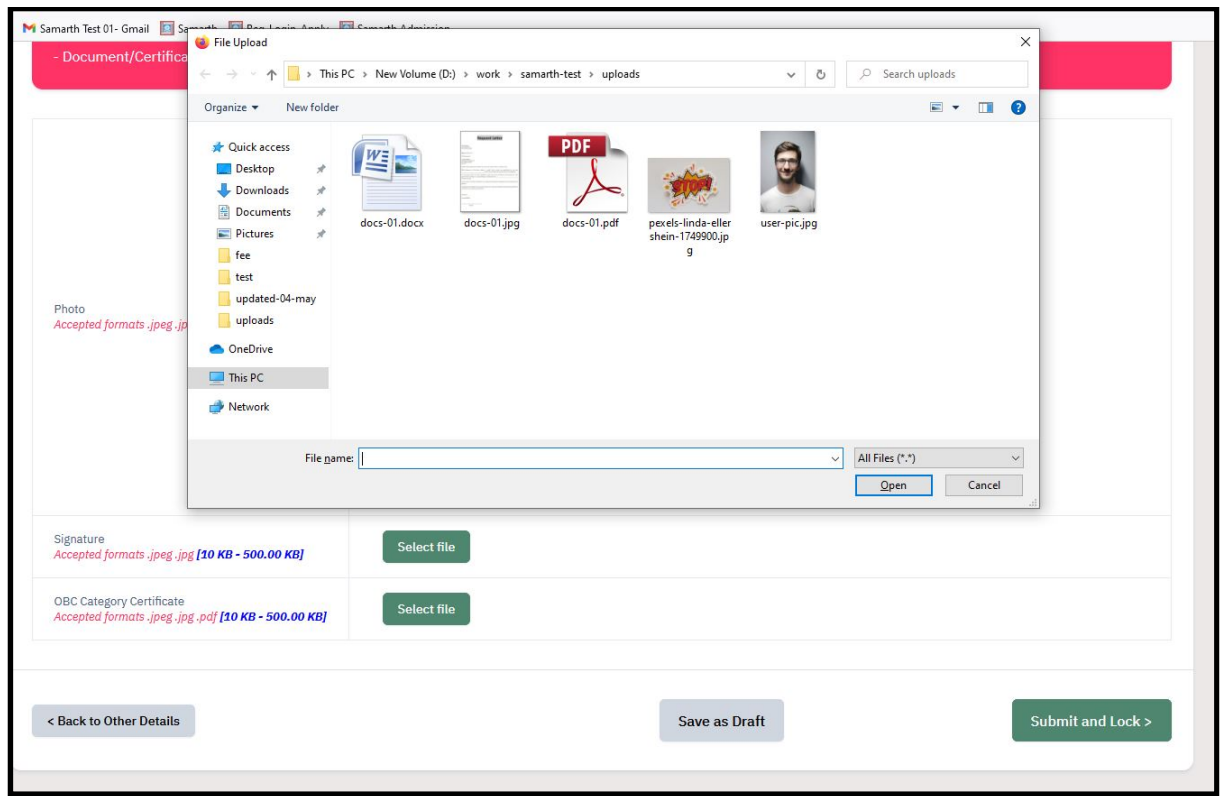

#### b. Now click on Start Upload.

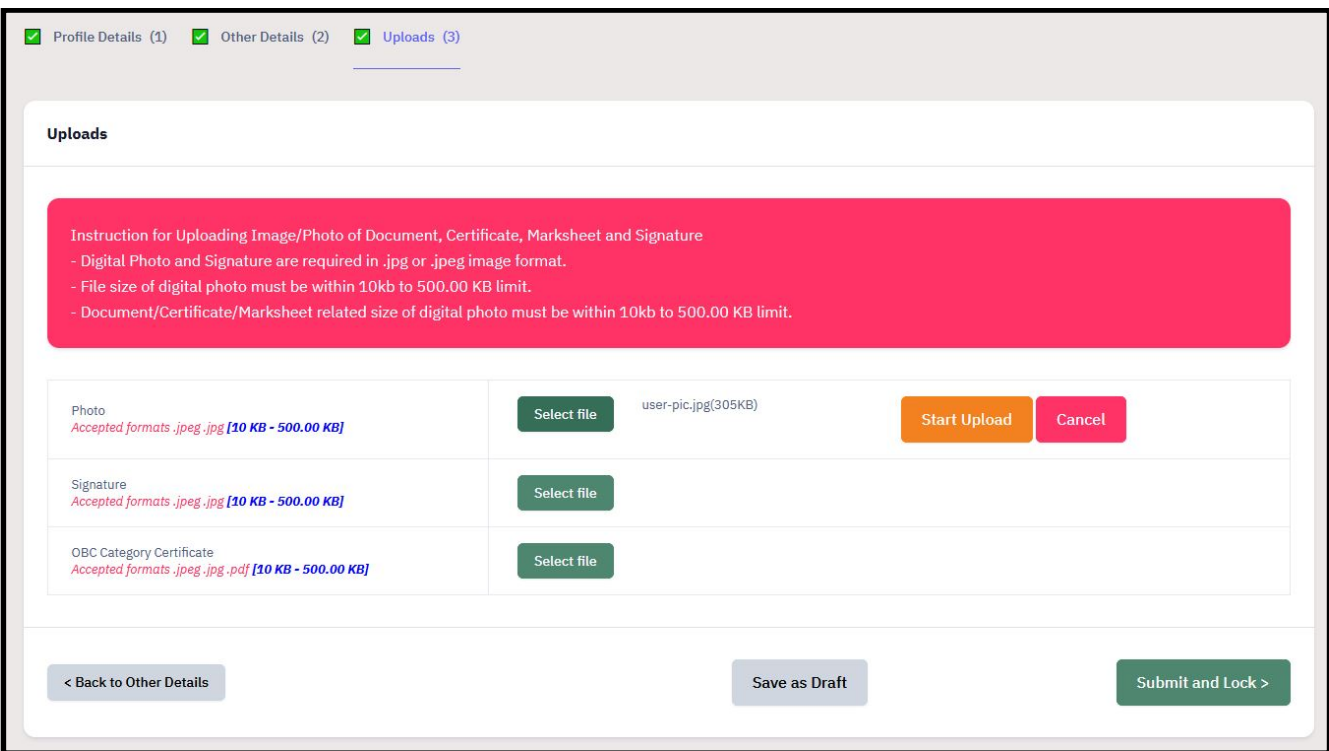

c. Upload all the files in the same way.

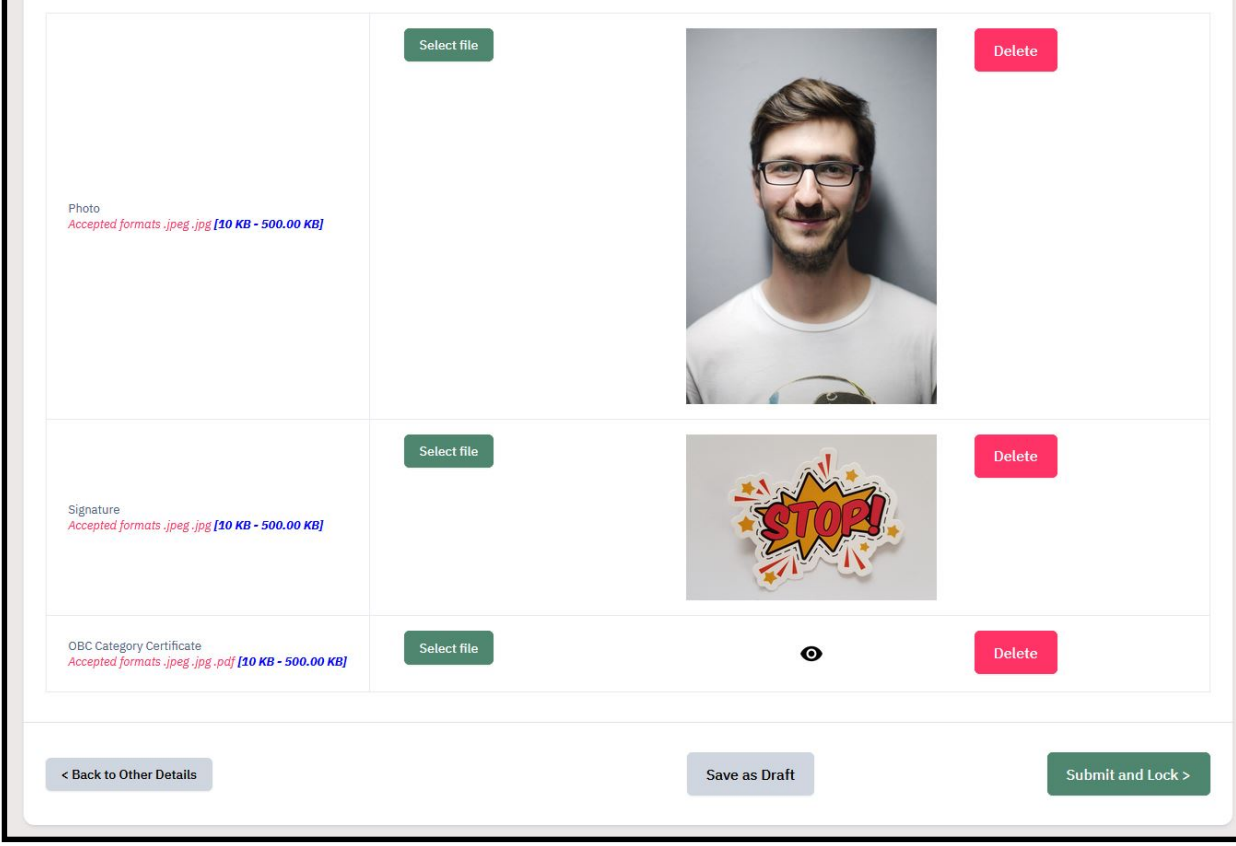

d. Check the box and click on Confirm and Lock if details are correct.

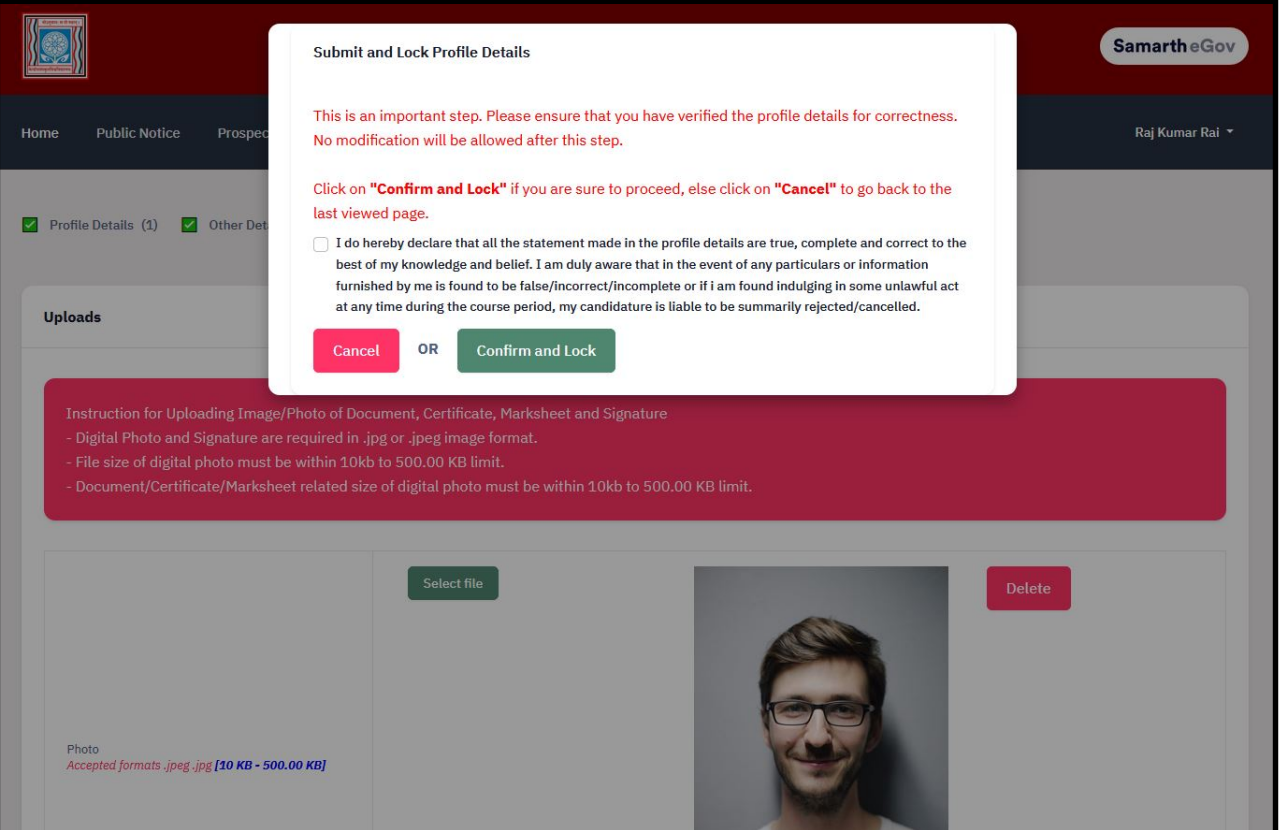

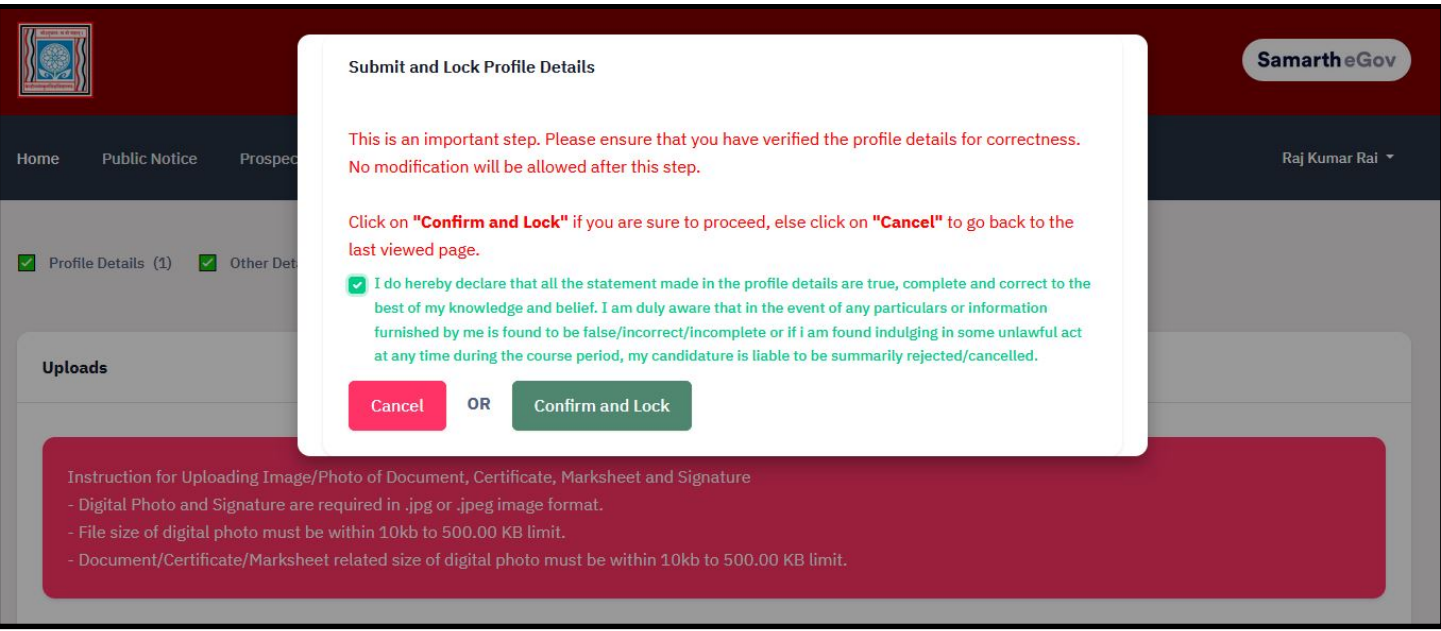

## C. PROGRAMME SELECTION

18. After confirm and lock, you will be redirected to Programme details page.

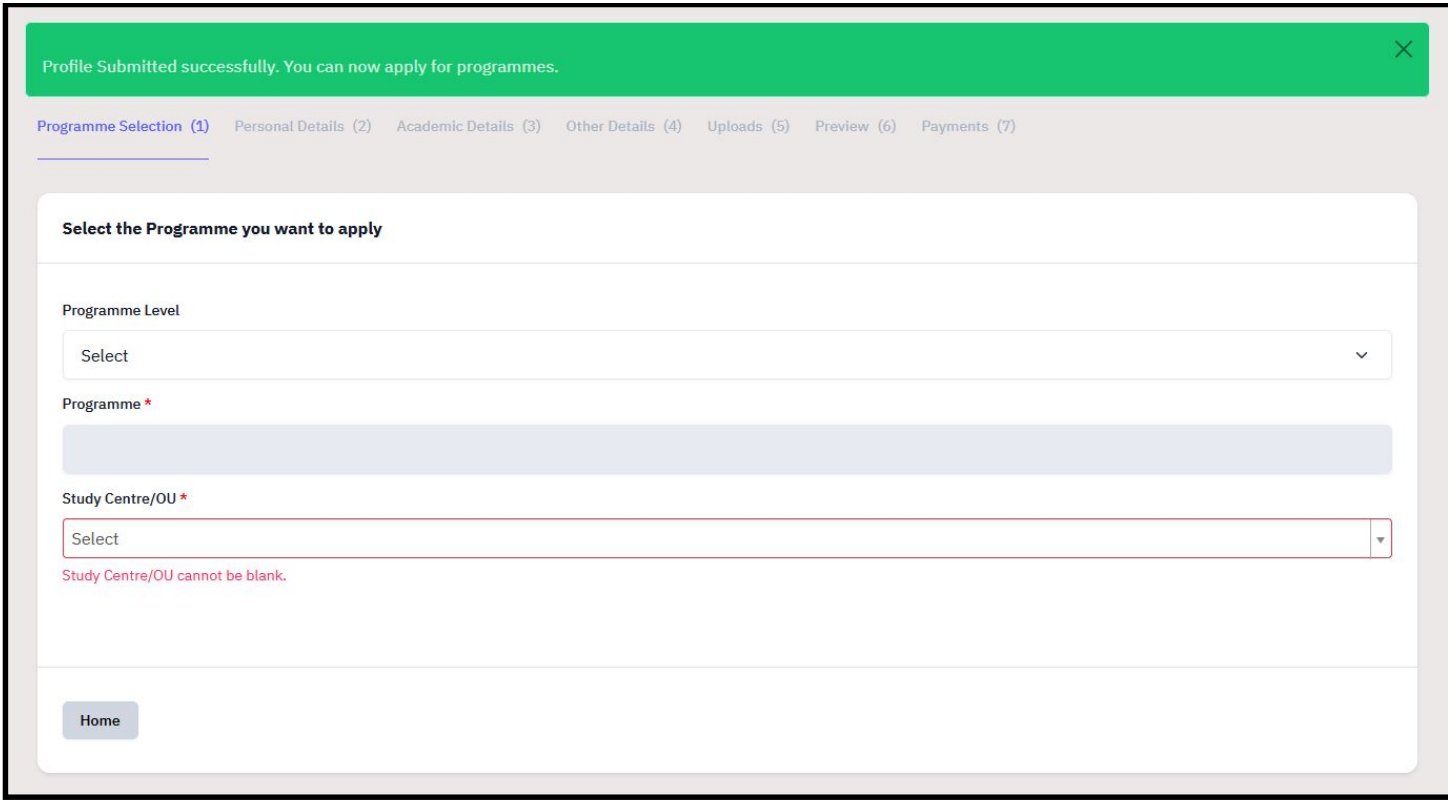

#### 19. First choose Programme Level - MASTERS (Post-Graduation Programme).

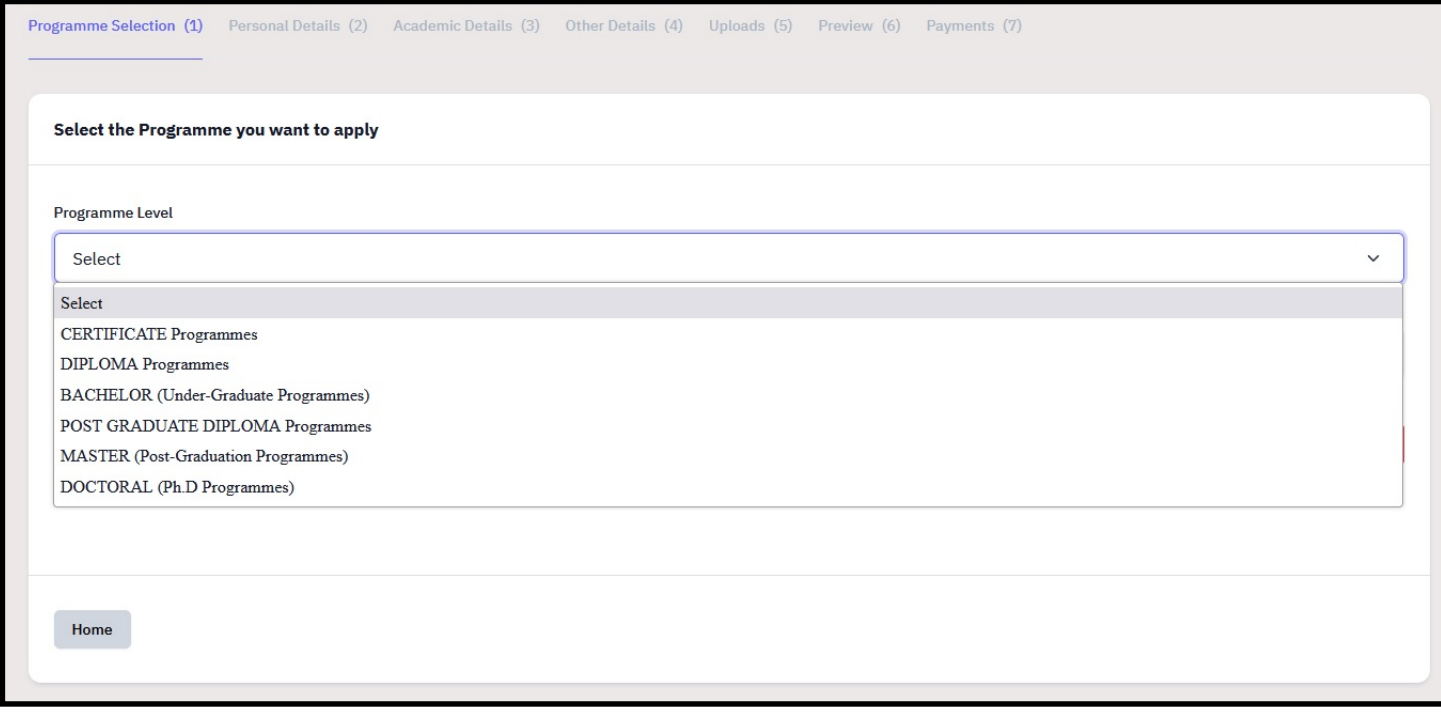

20. Choose the desired Programme and Organizational Unit and click on Proceed.

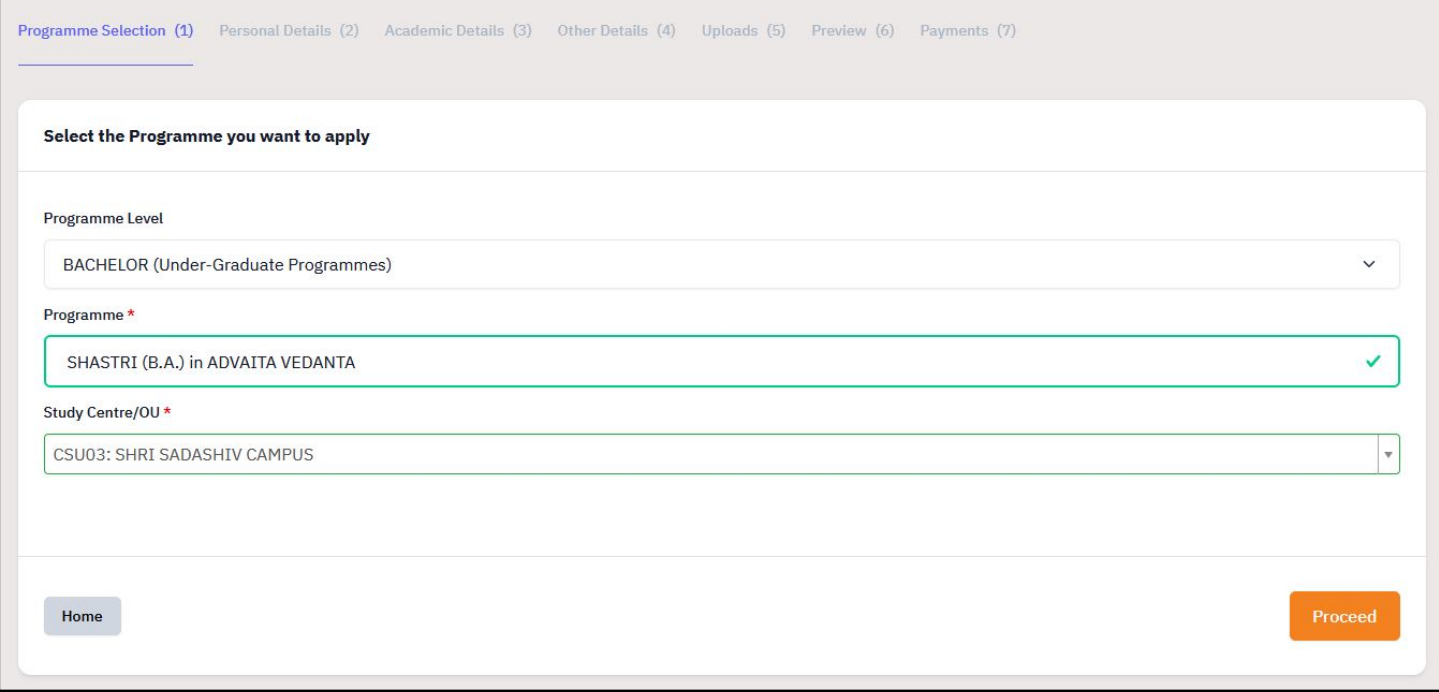

21. After clicking on proceed, click on Update or Next.

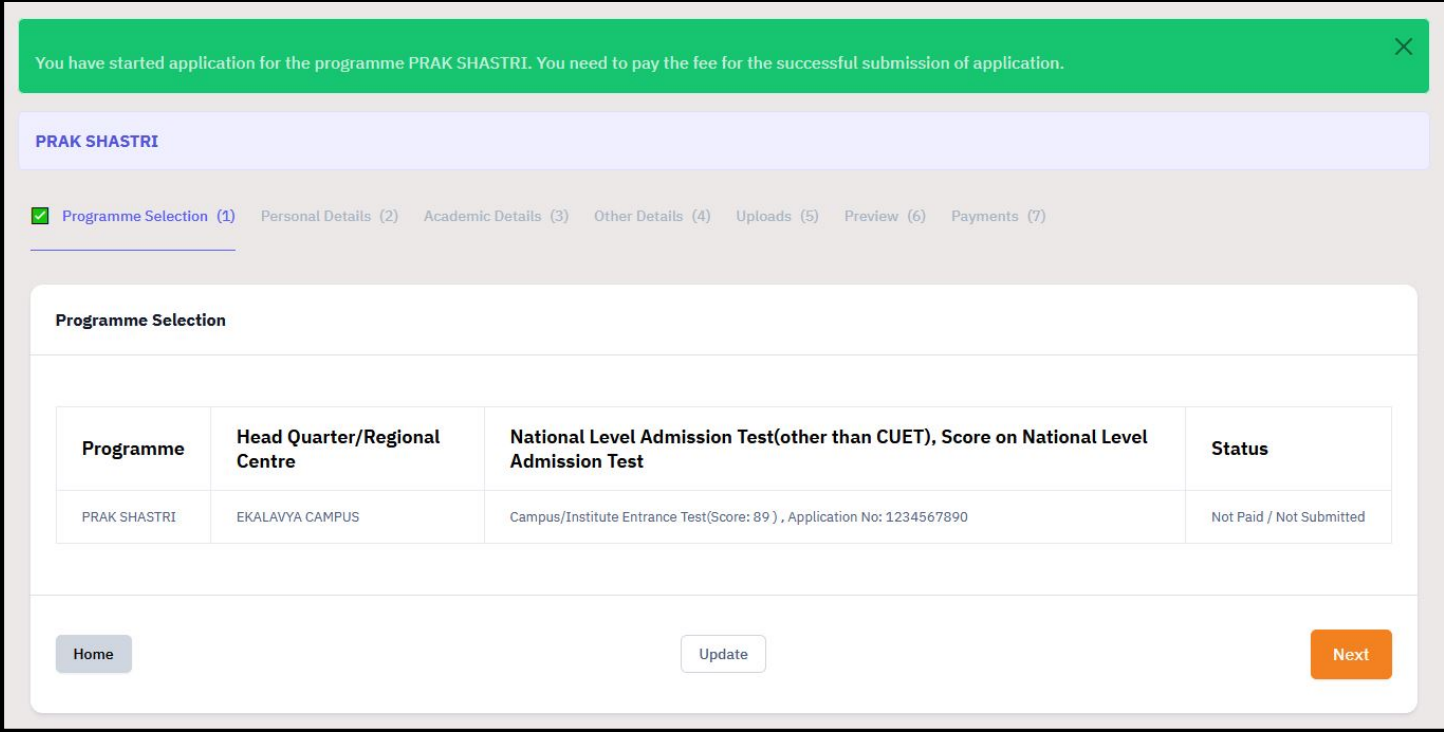

22. After clicking next, view the personal details and click next.

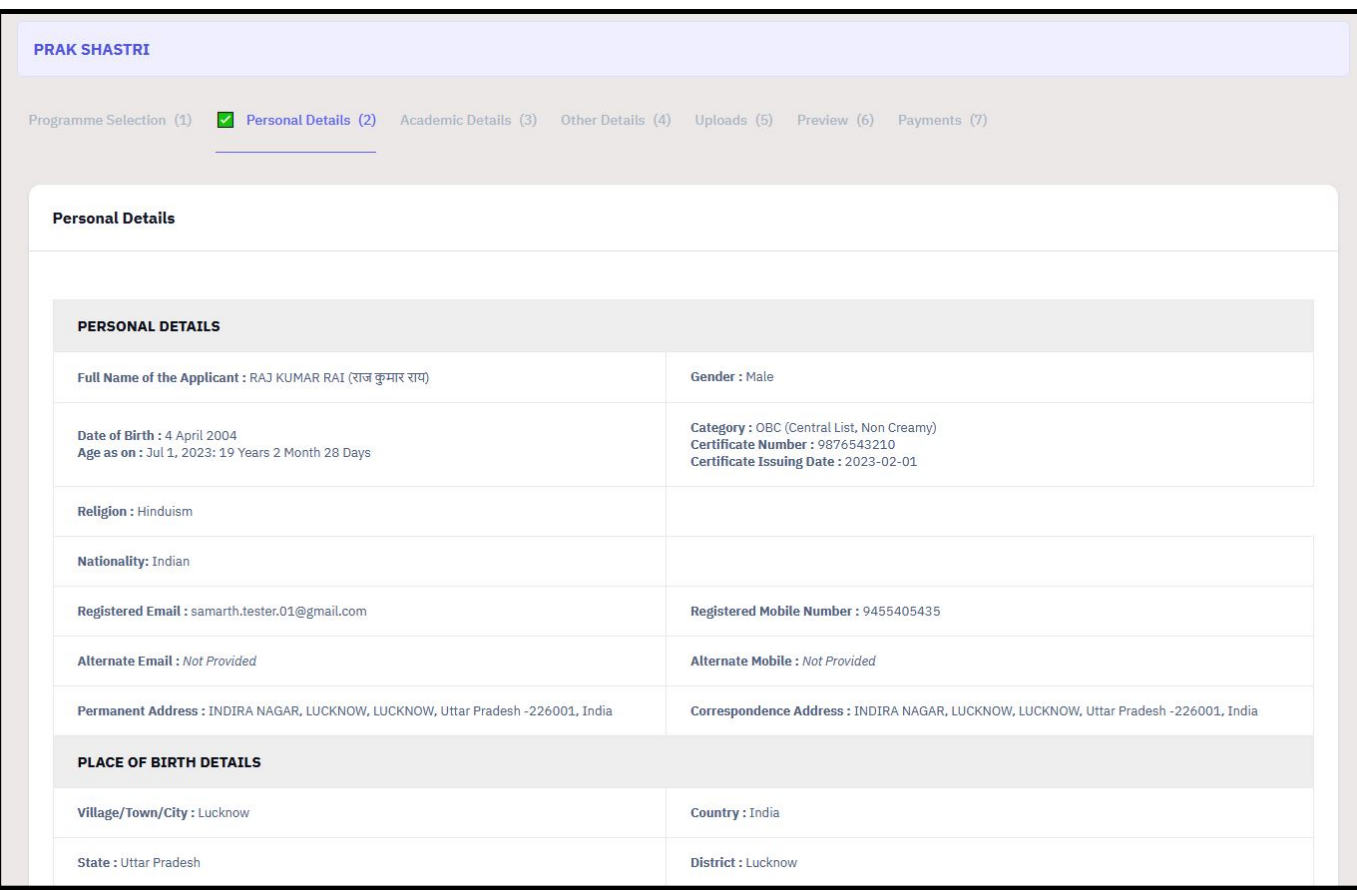

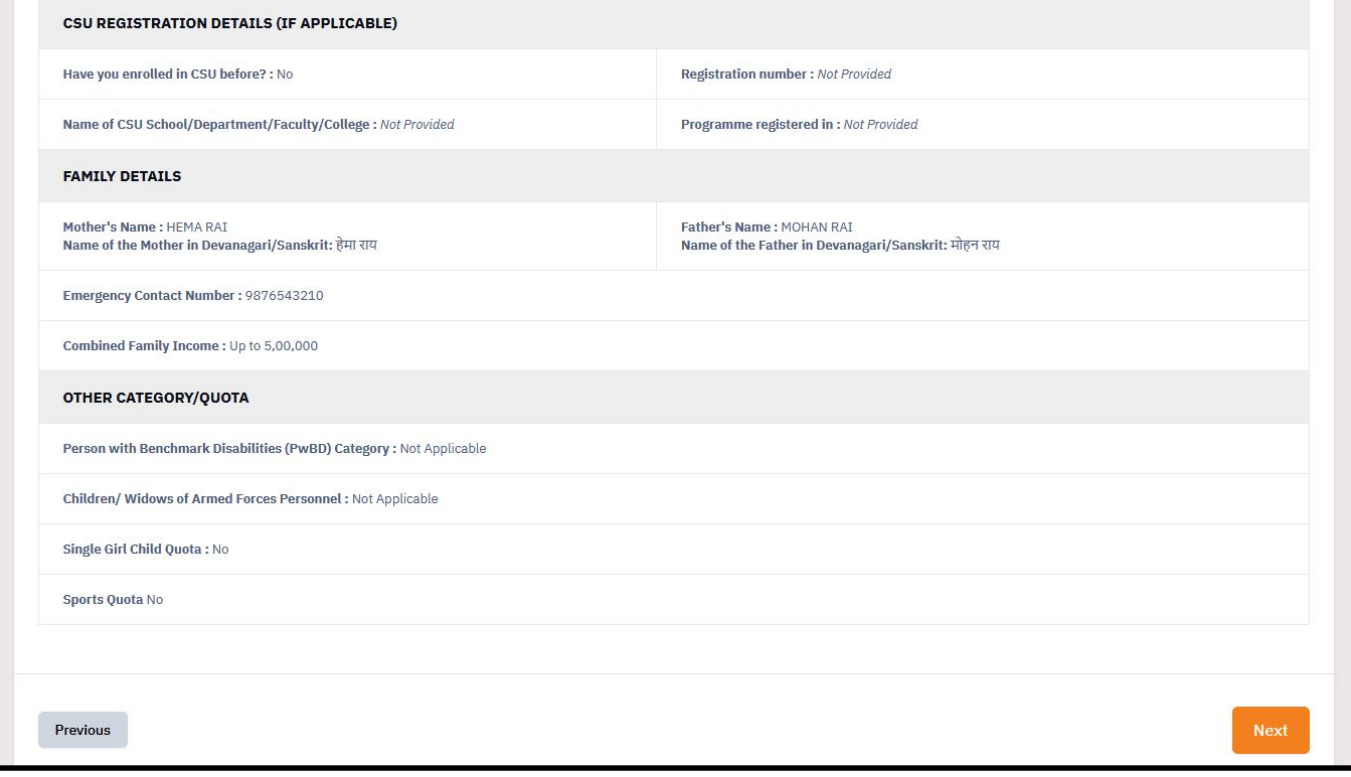

23. After clicking next, academic details page will be opened.

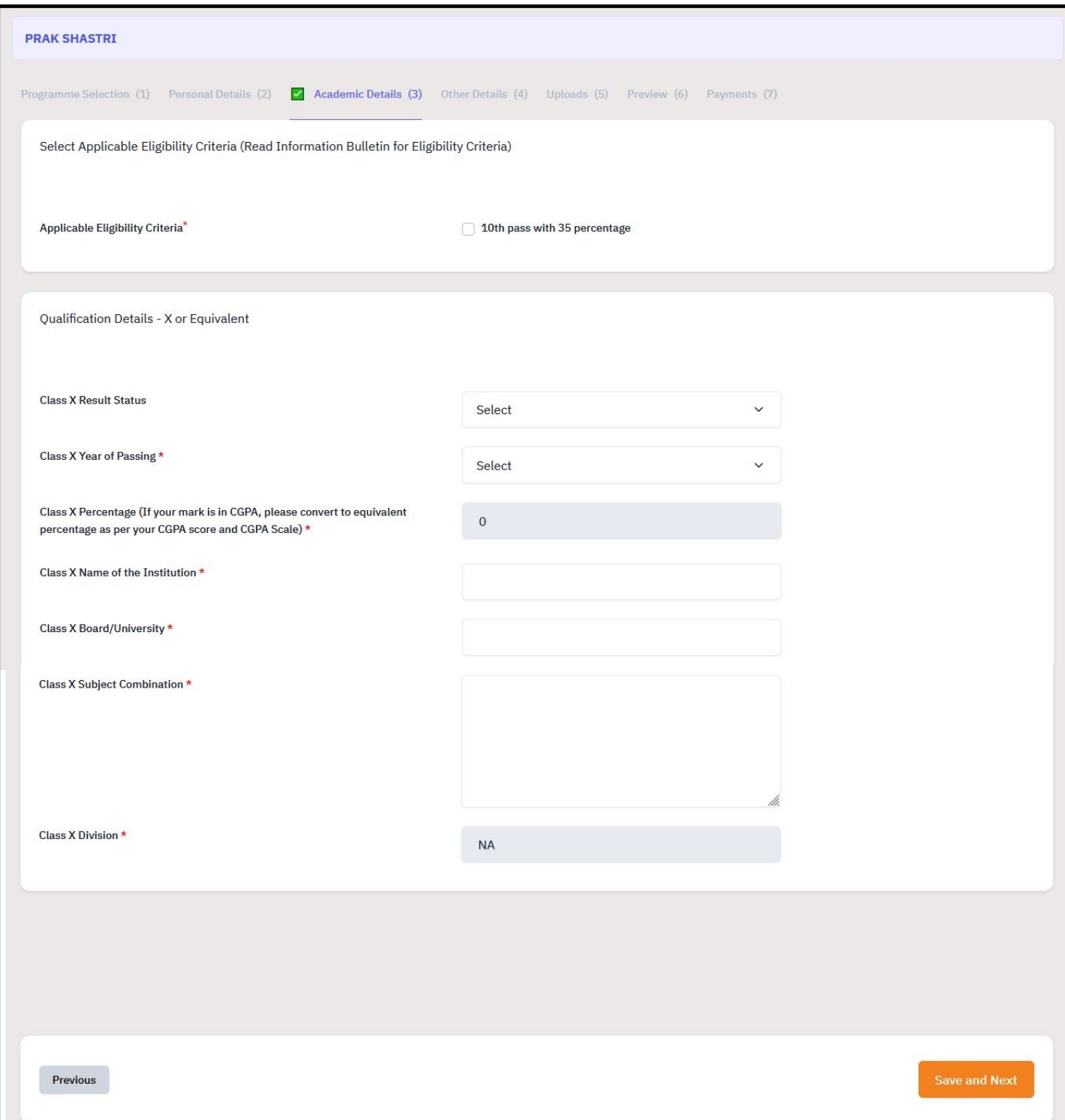

24. Fill the details and click on Save and Next.

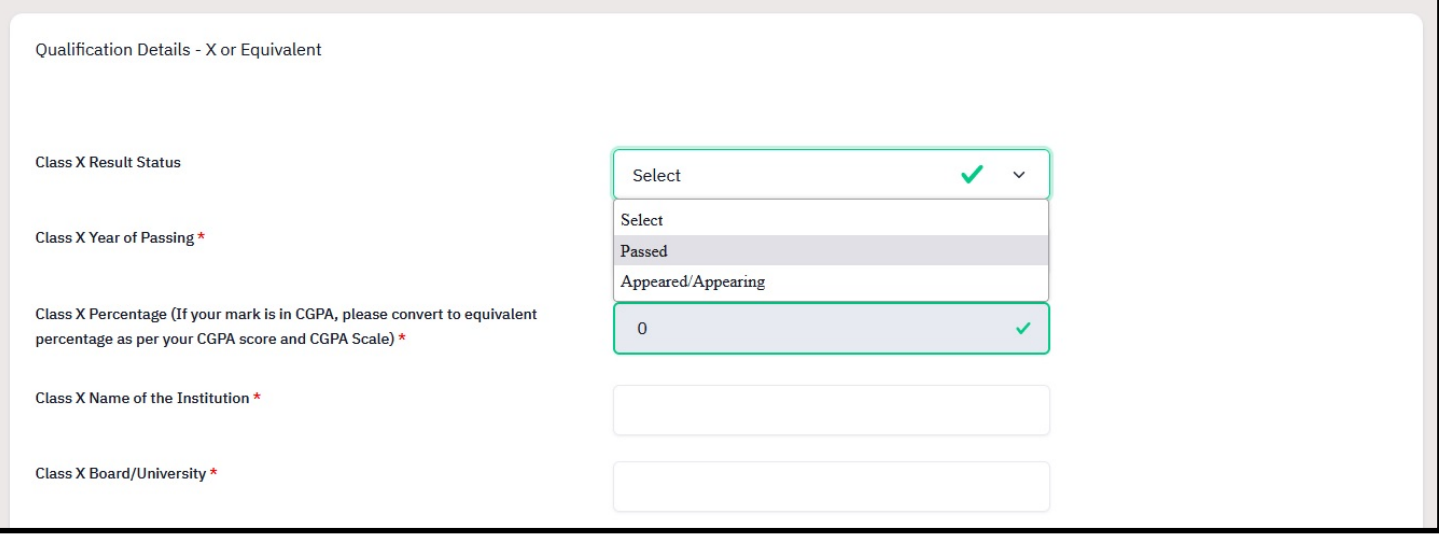

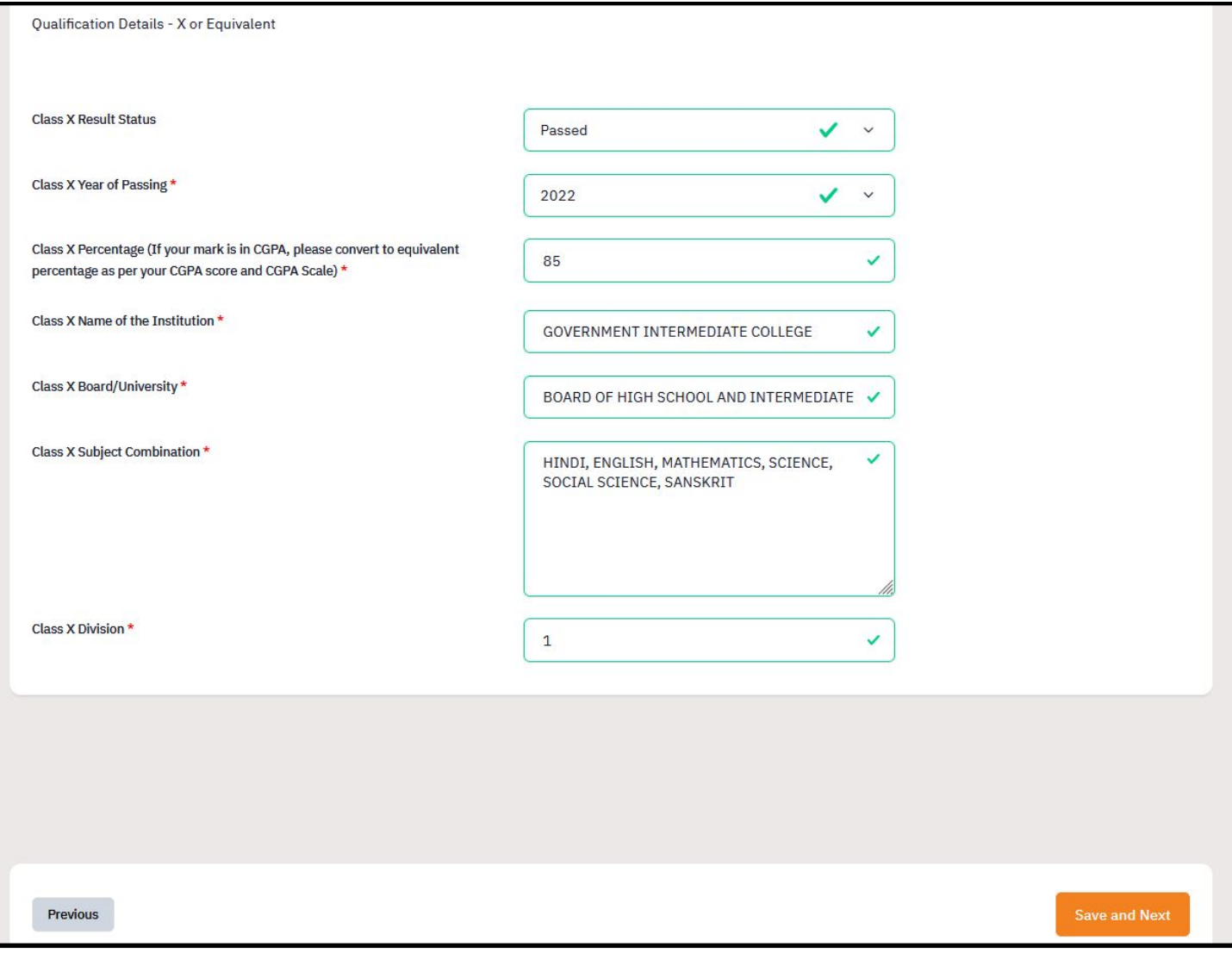

#### 25. After clicking on save and next, preview the academic details and then click on Next.

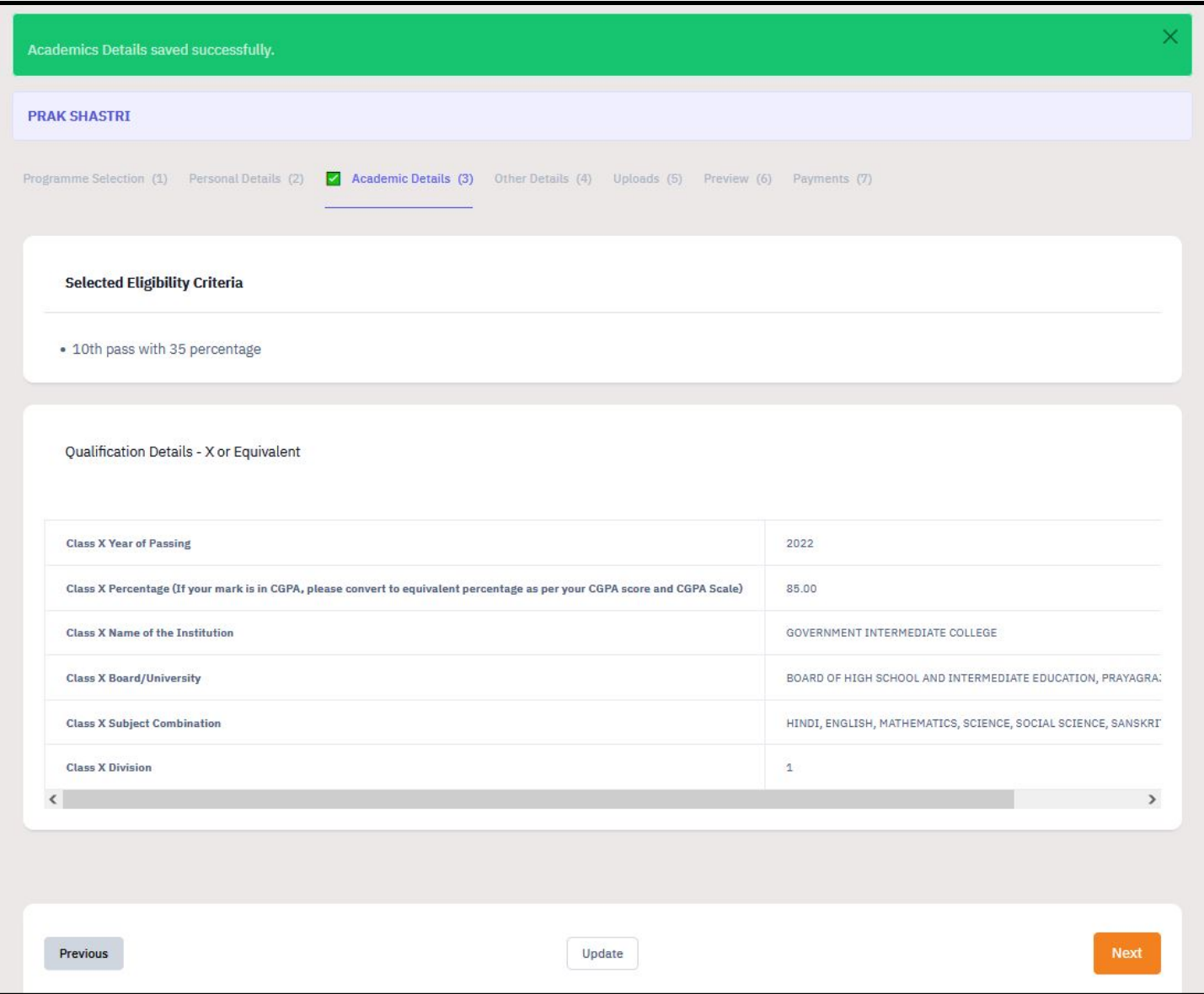

26. After clicking on Next, preview the other details and click on Next.

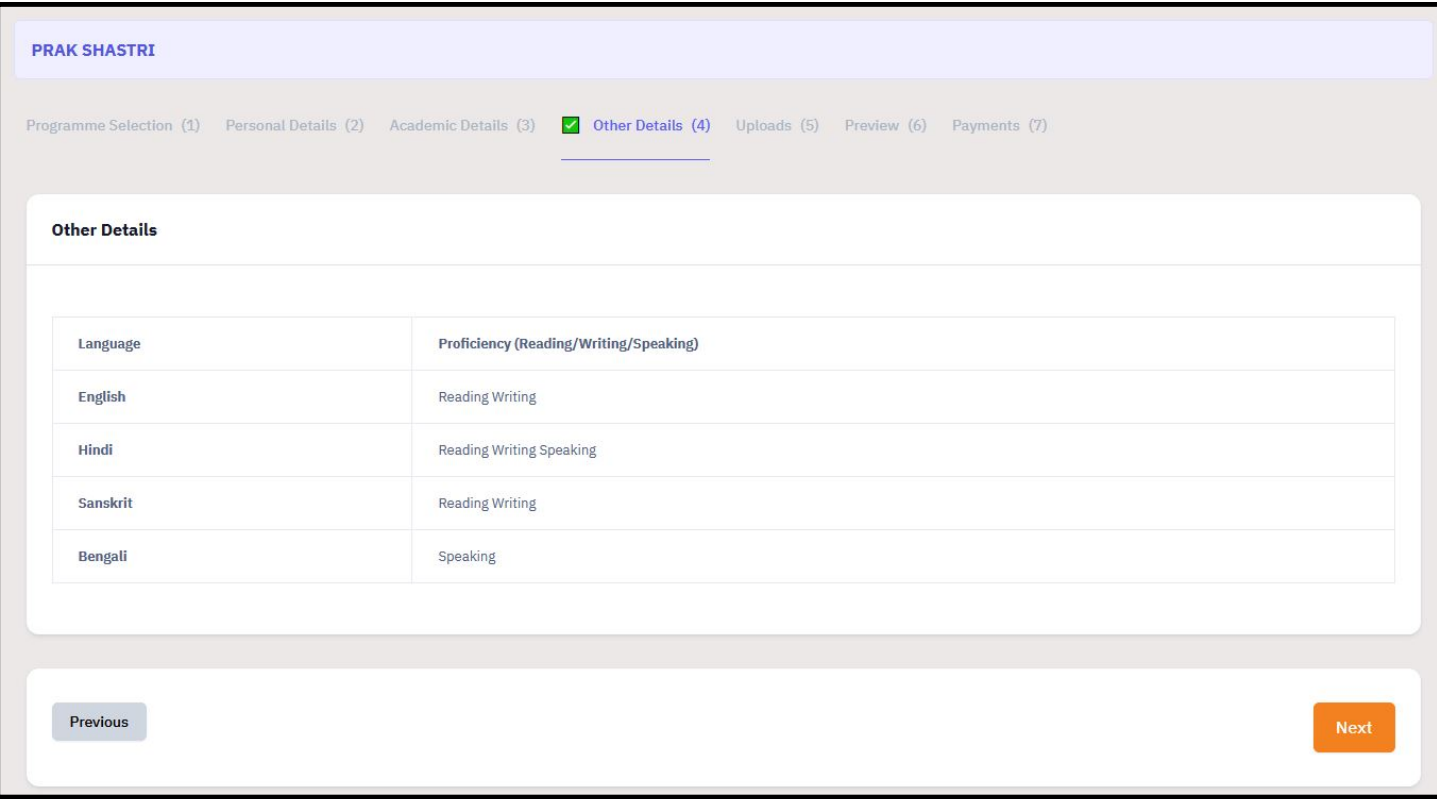

27. After clicking on next, upload the remaining documents and click on Preview.

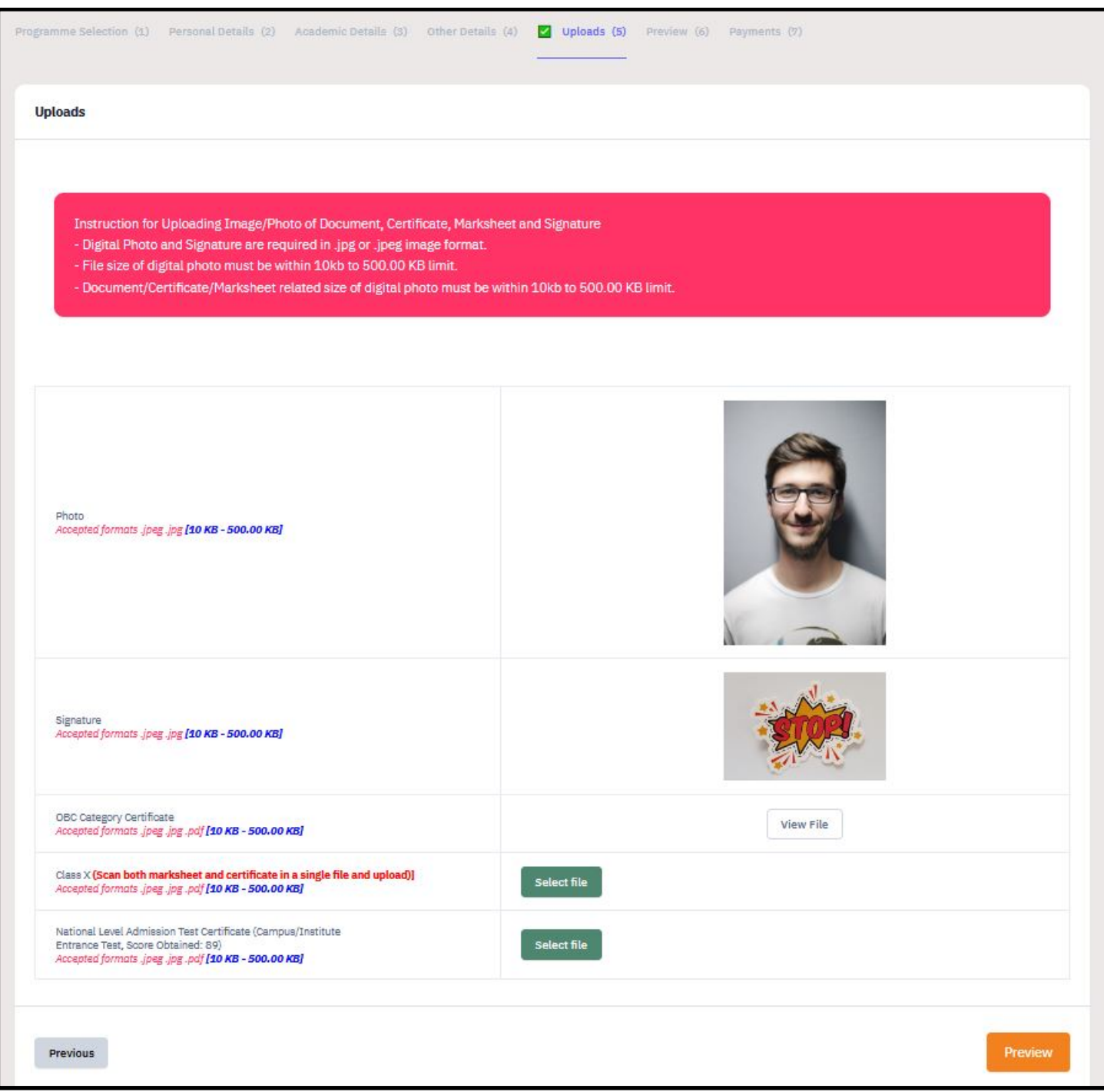

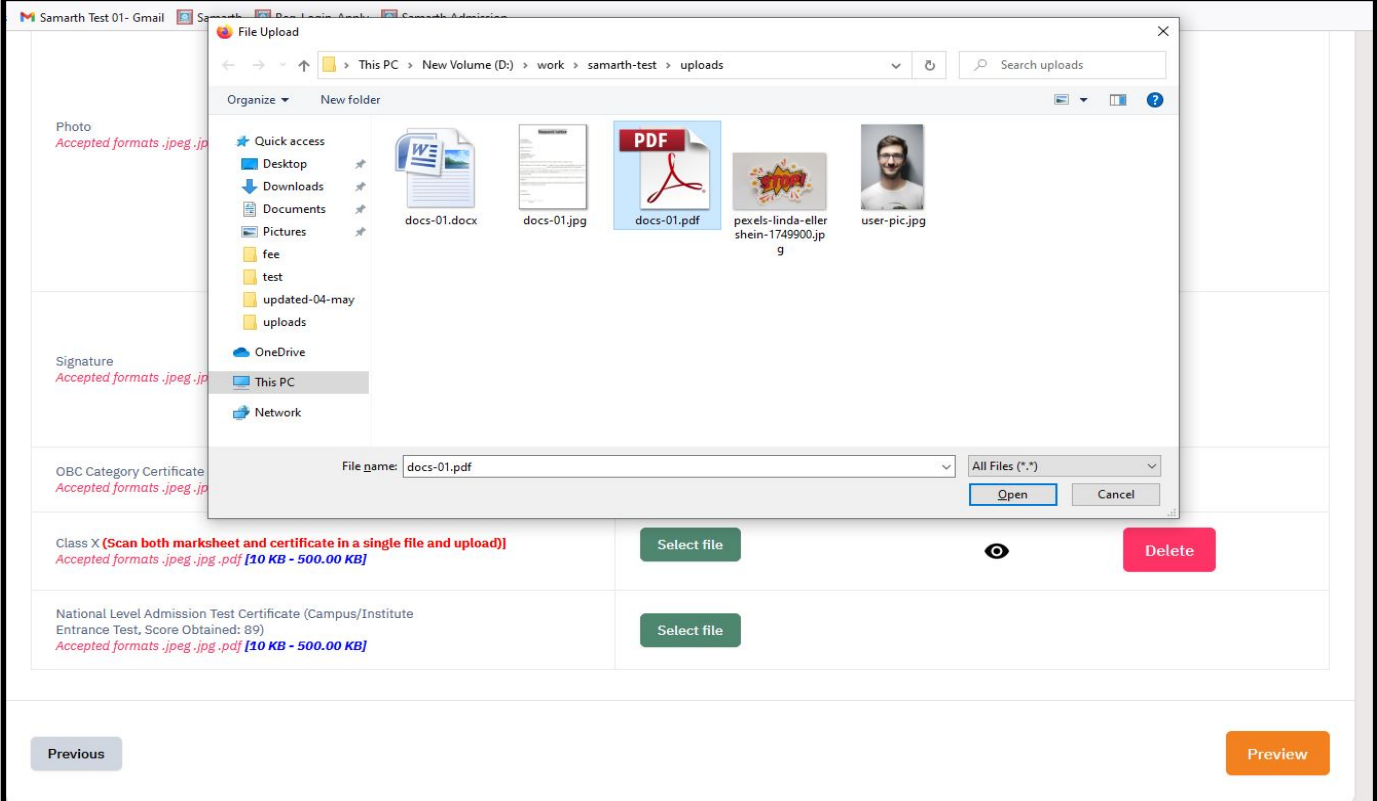

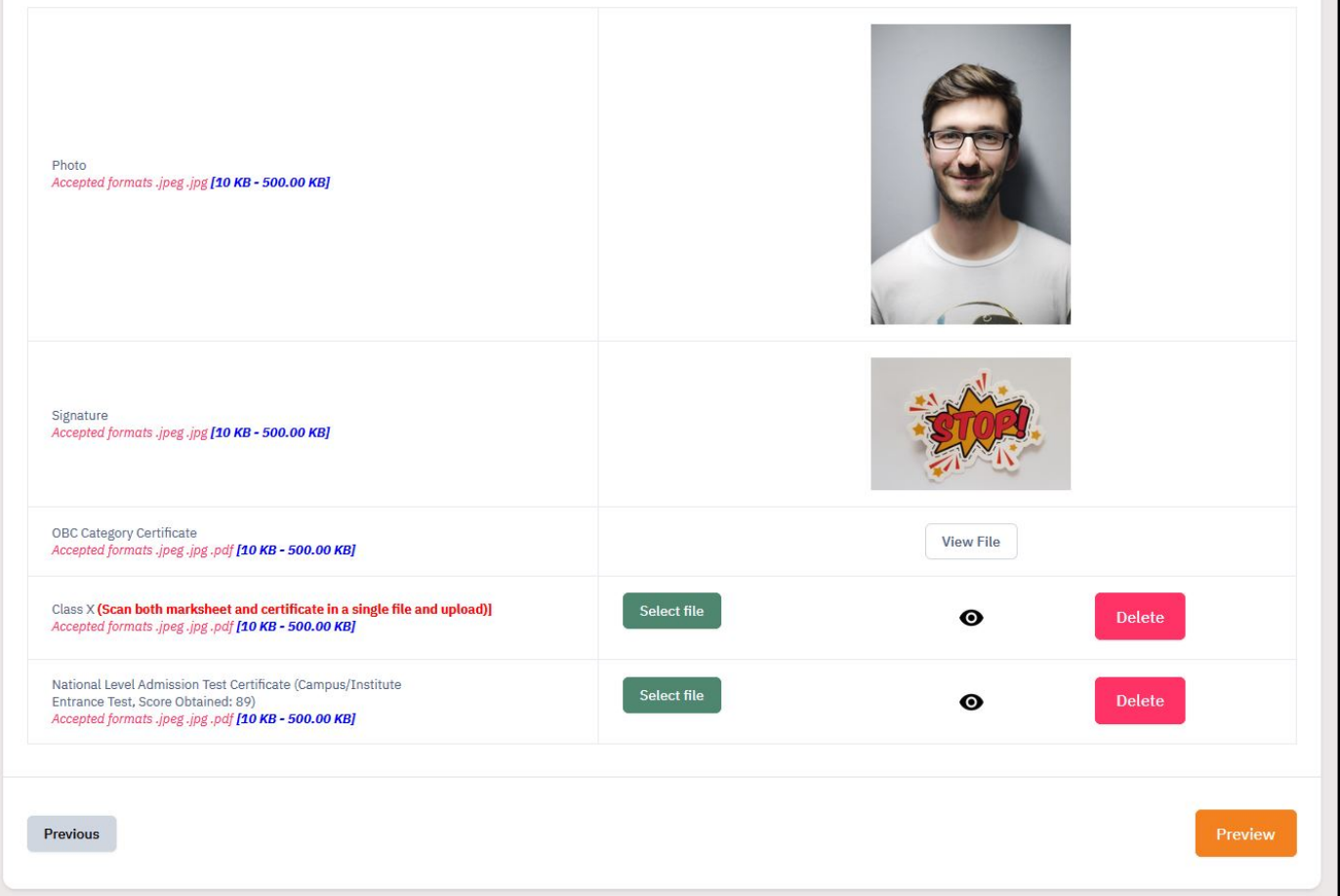

28. After clicking on Preview, preview page will be opened, view and click on submit.

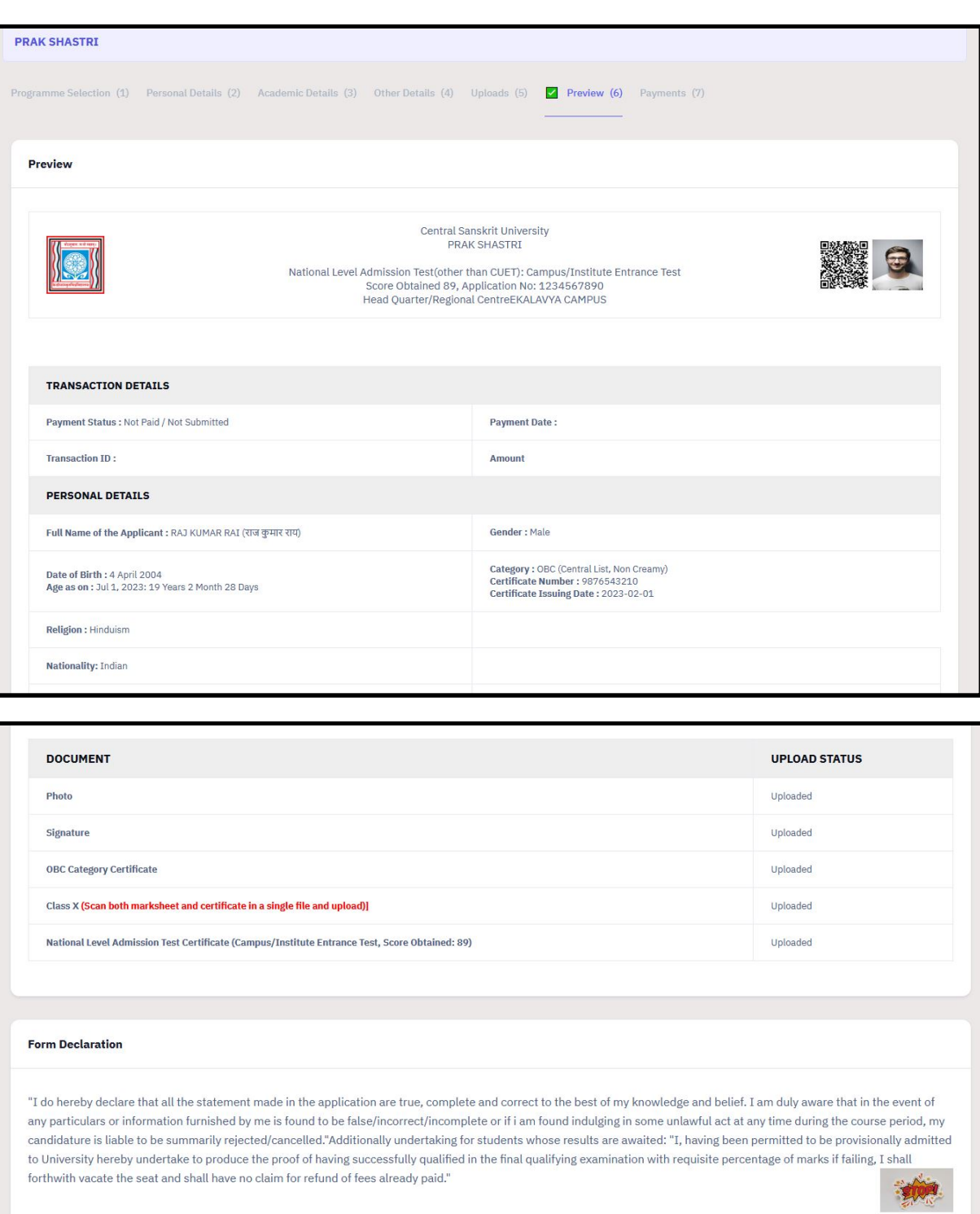

Previous

**Submit** 

#### 29. After submit, you will be redirected to home page. Click on submit application.

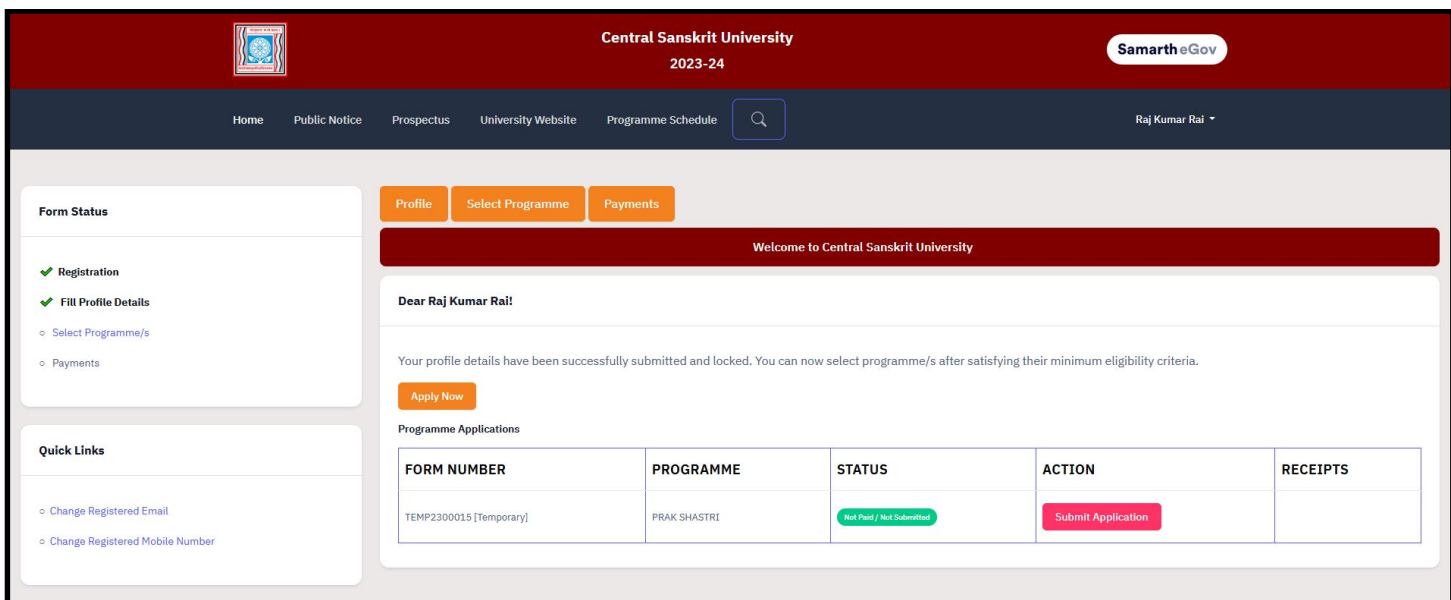

#### 30. Click on next.

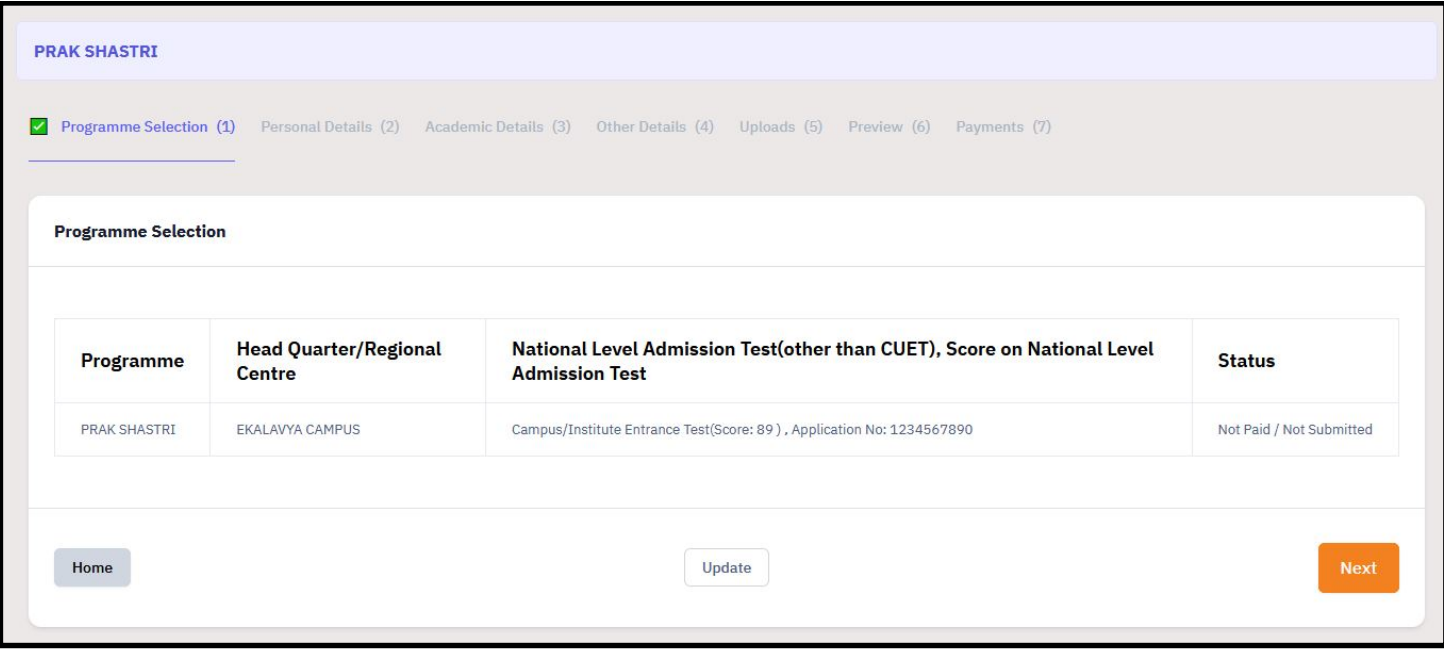

#### 31. Click next.

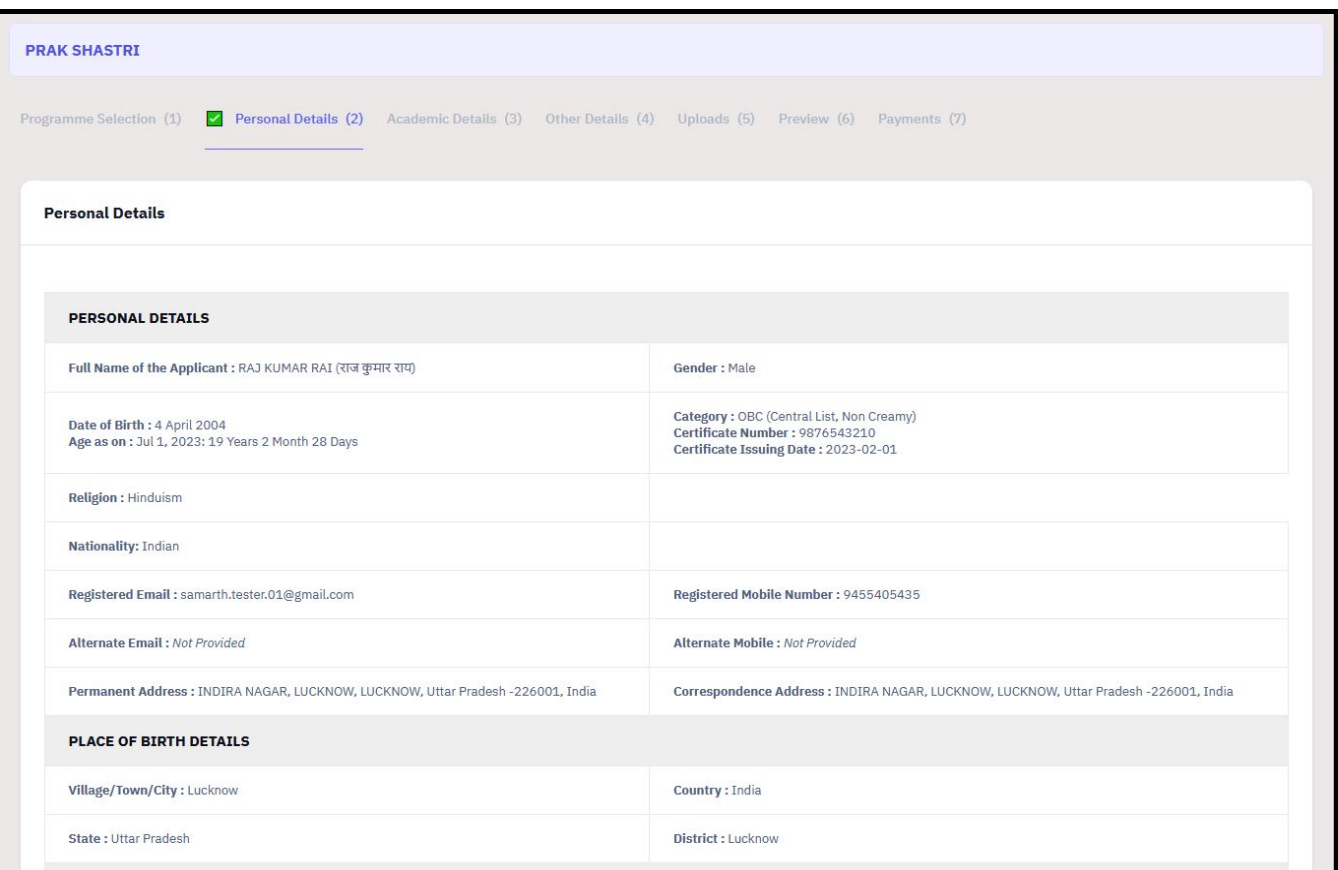

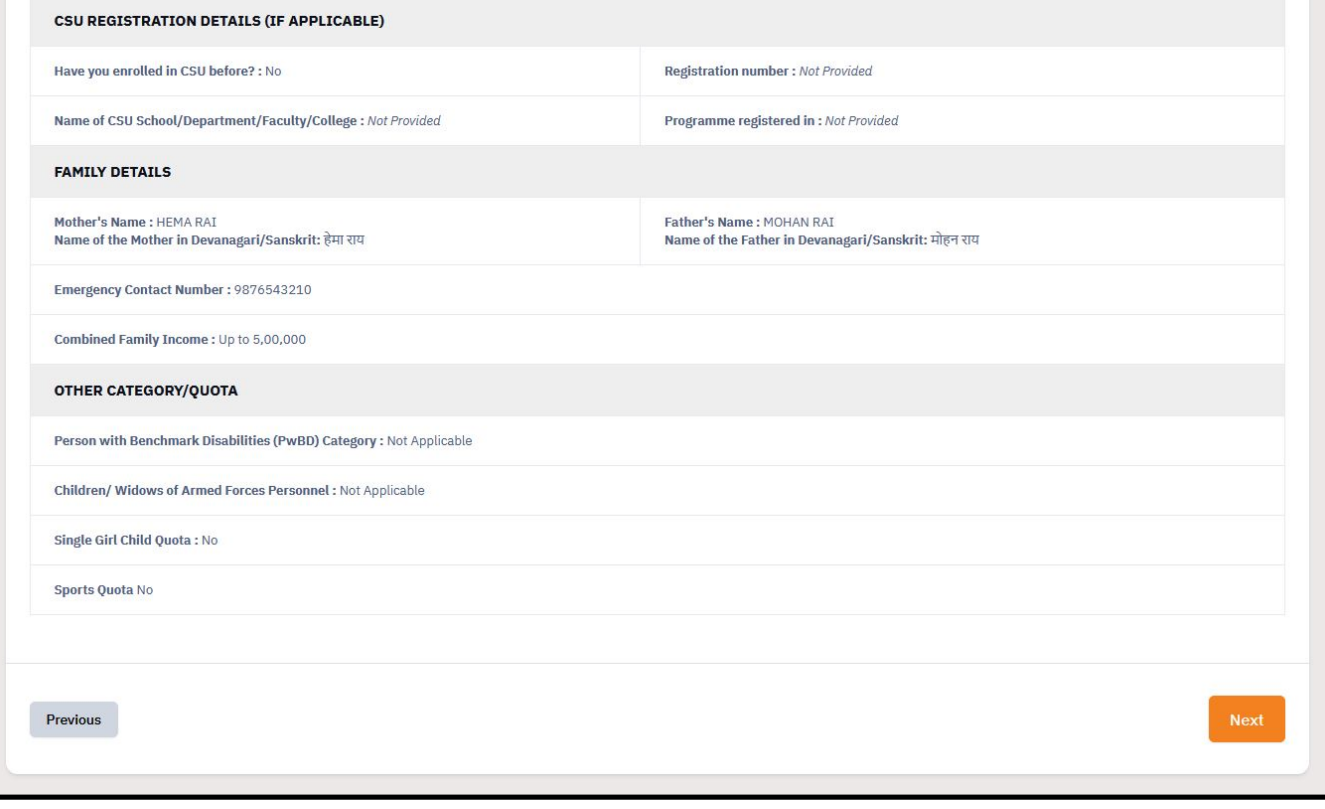

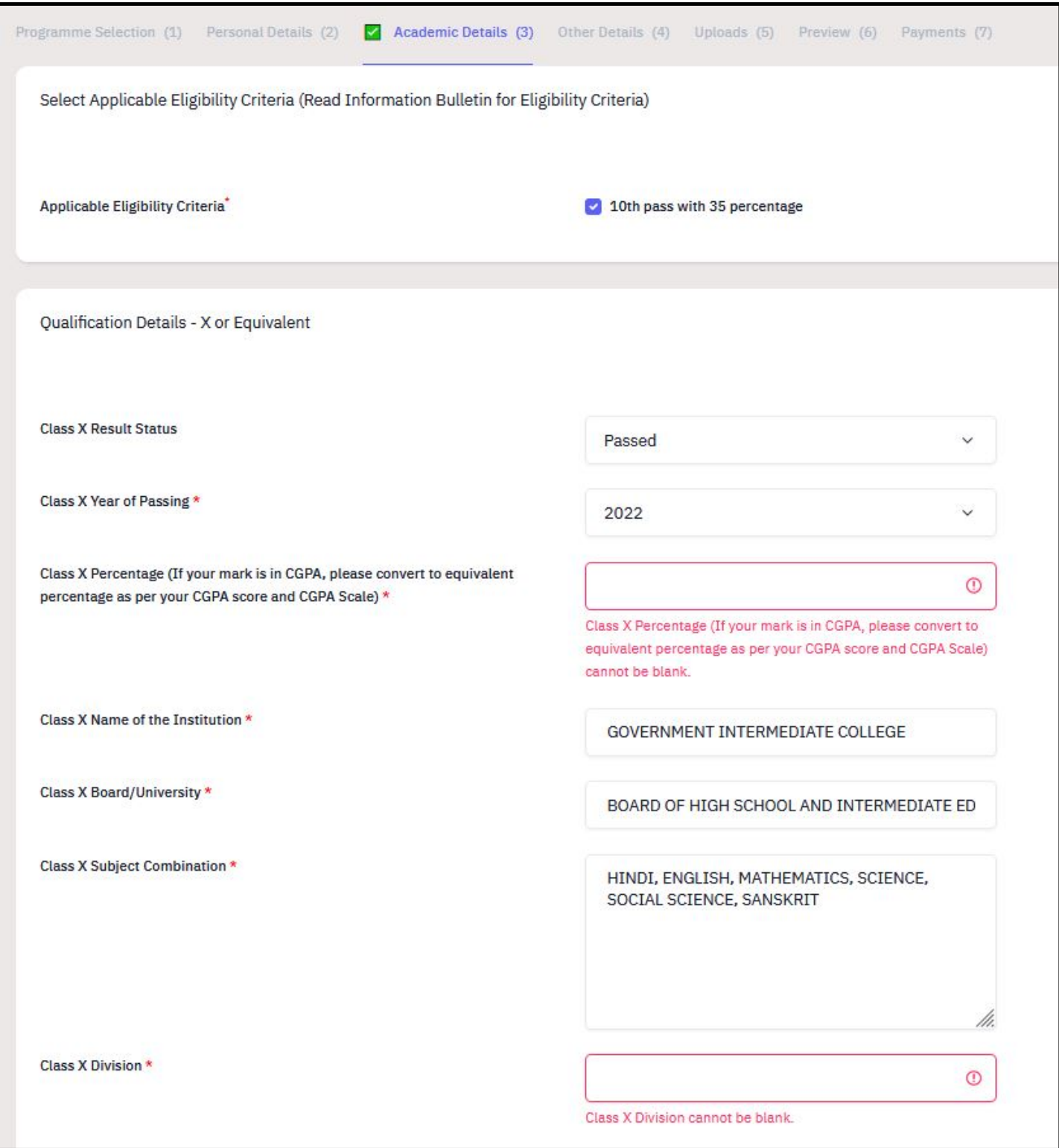

#### 32. Fill again the percentage and division and click on save and next.

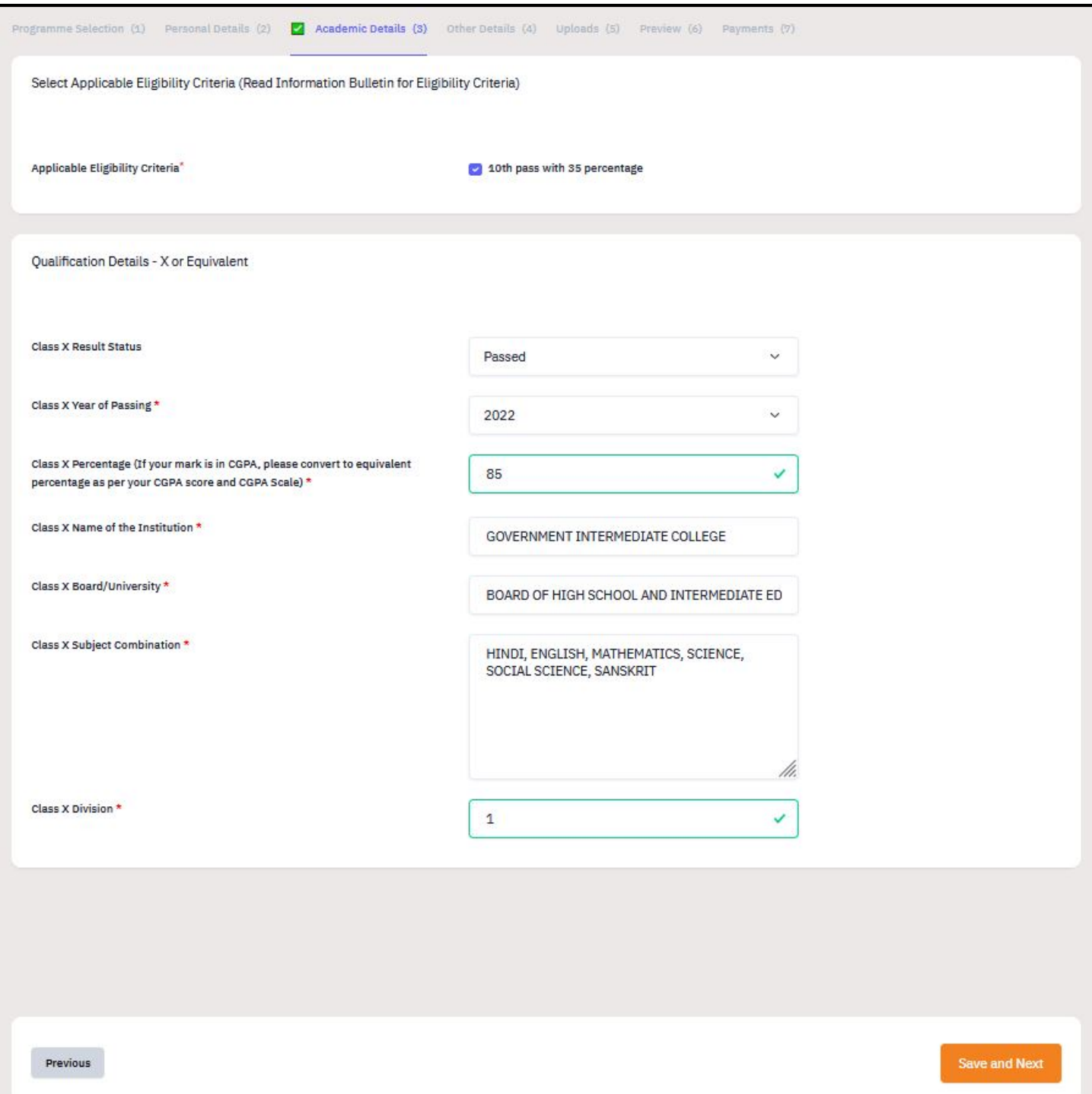

#### 33. Click next.

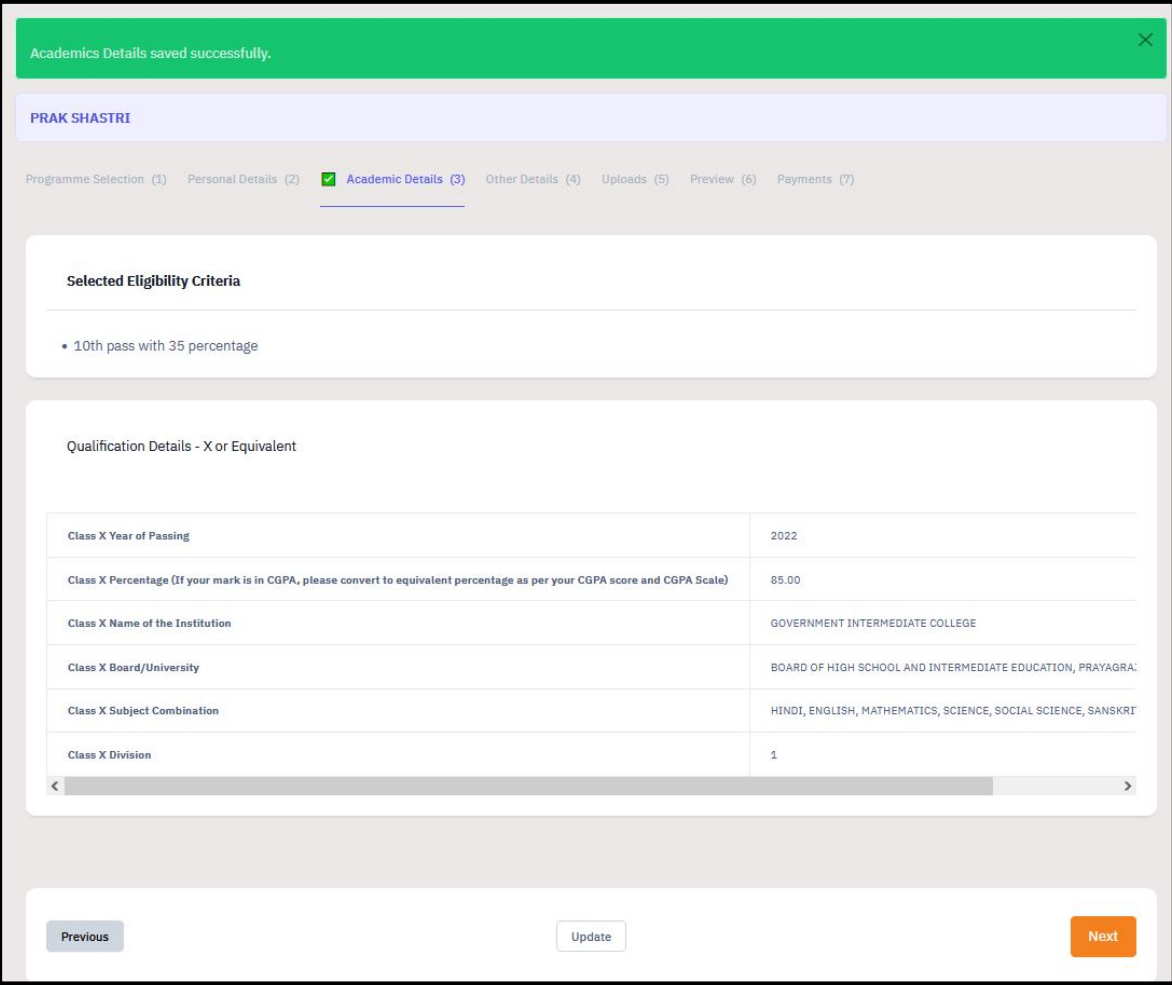

#### 34. Click next.

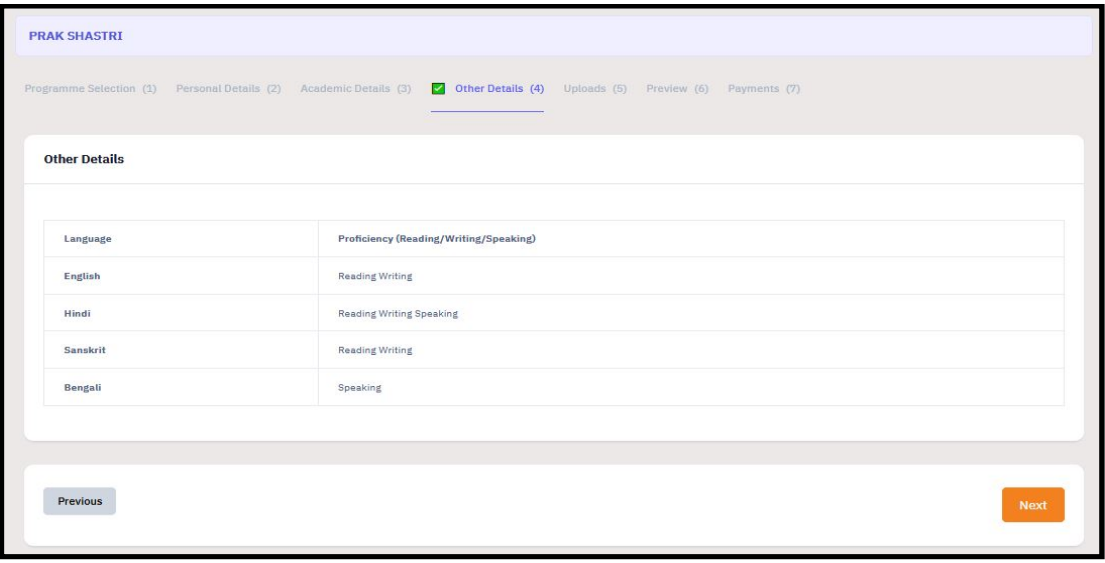

#### 35. Click preview.

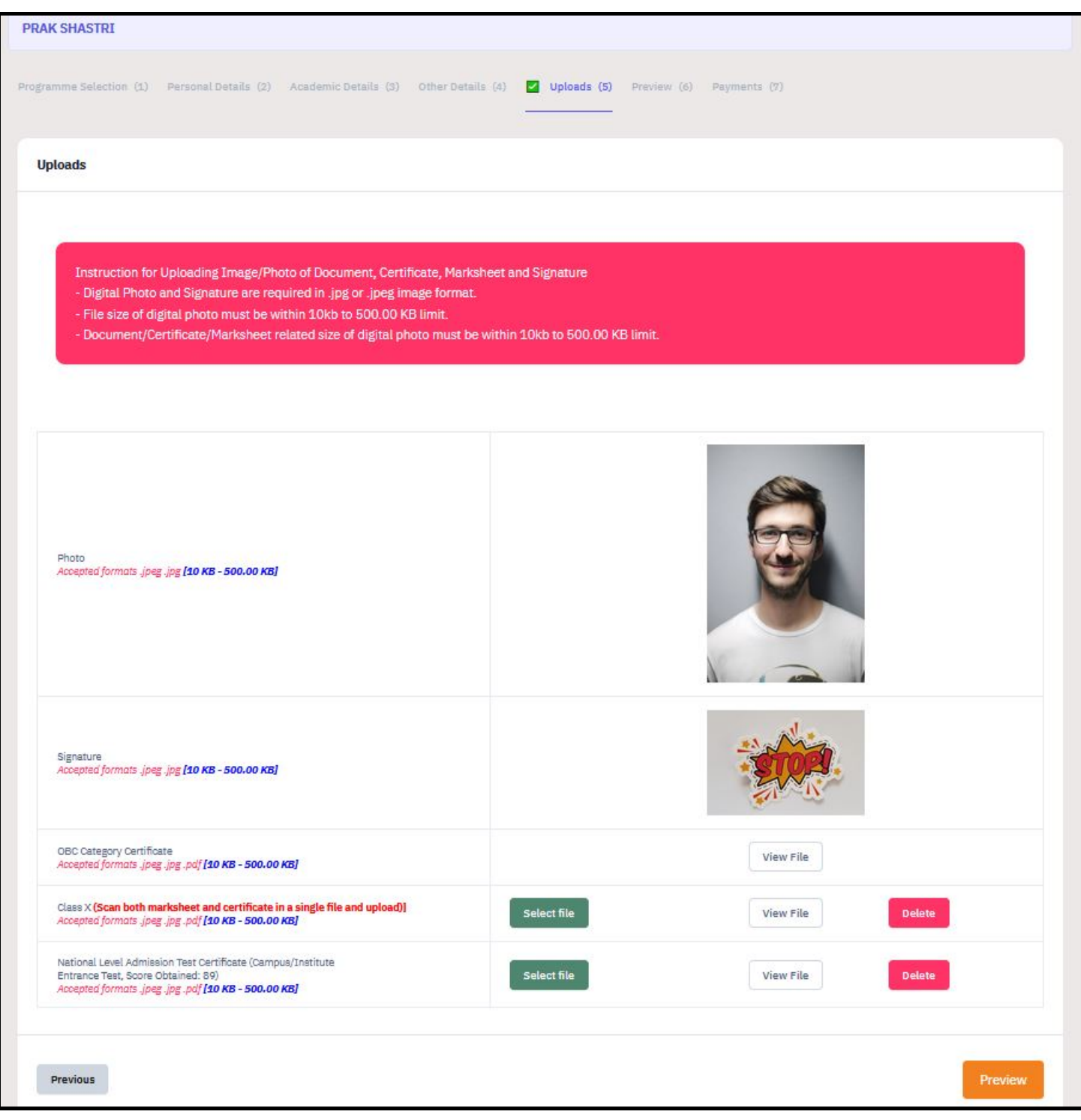

#### 36. Click on submit.

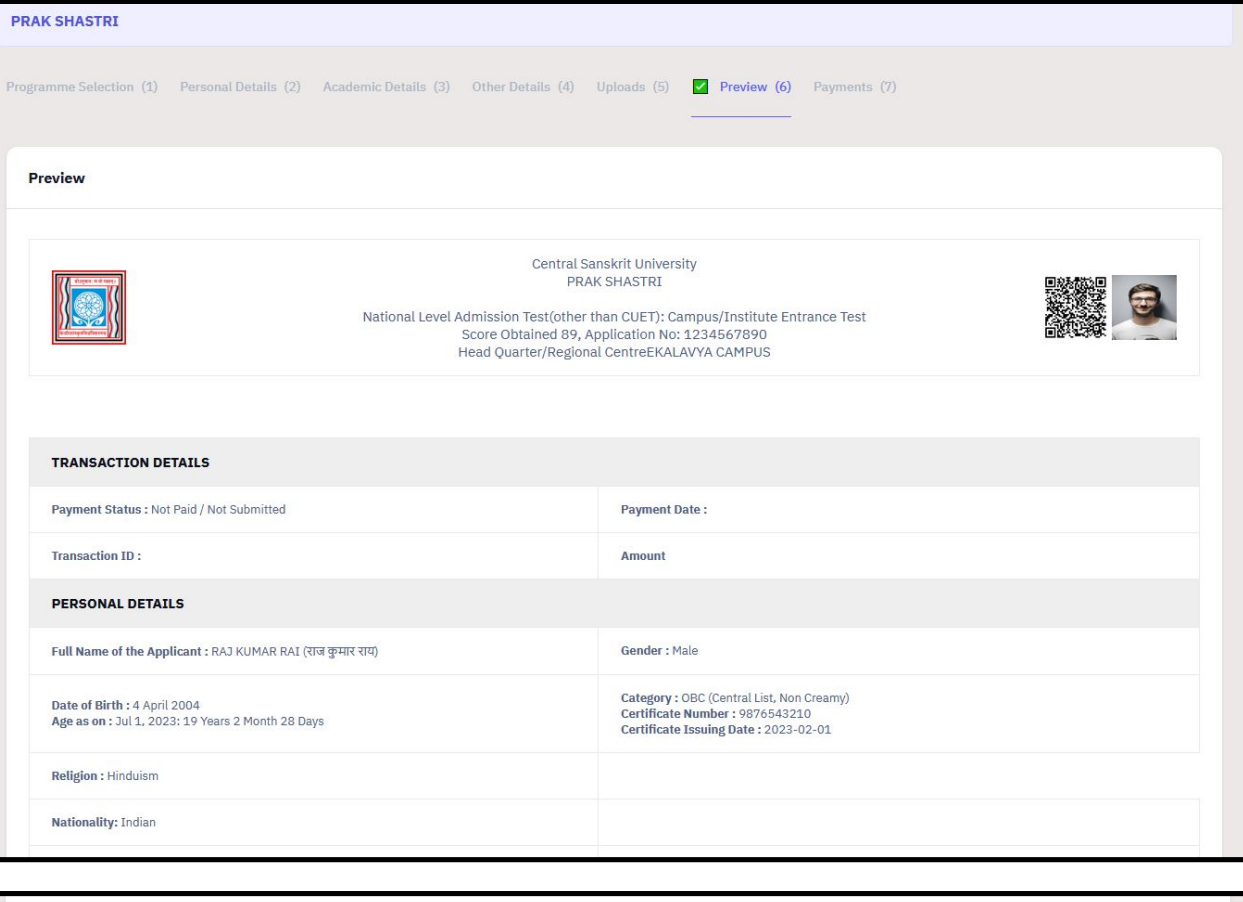

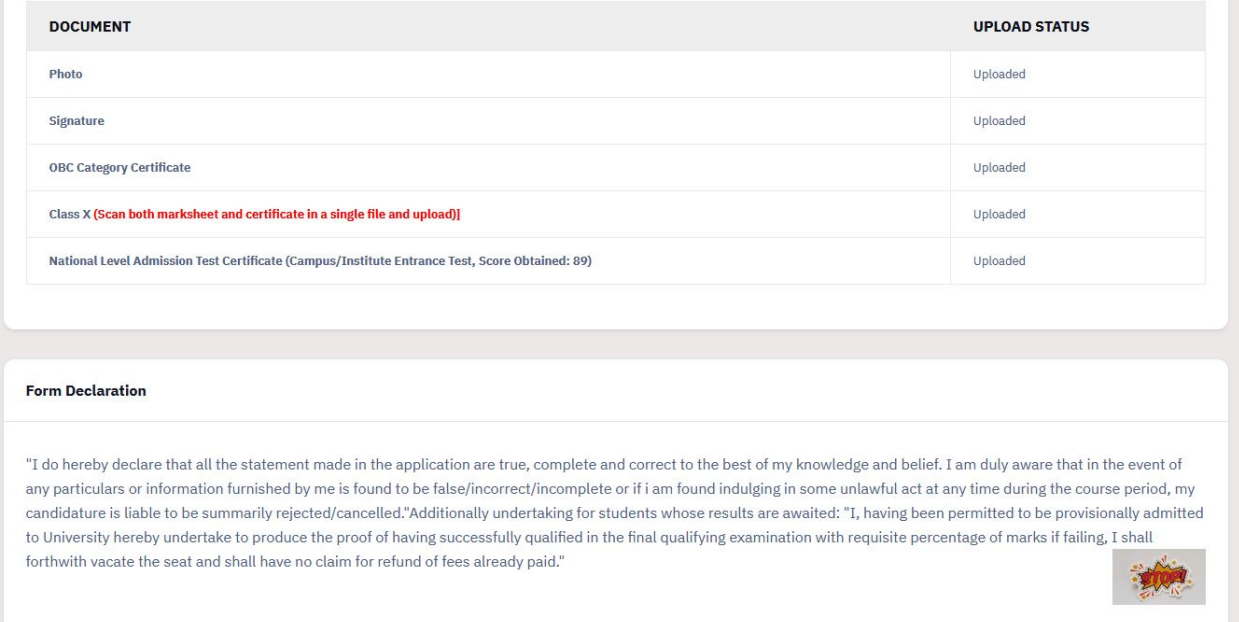

Previous

**Submit** 

### D. PAYMENT

#### 1. After submit, payment page will be opened.

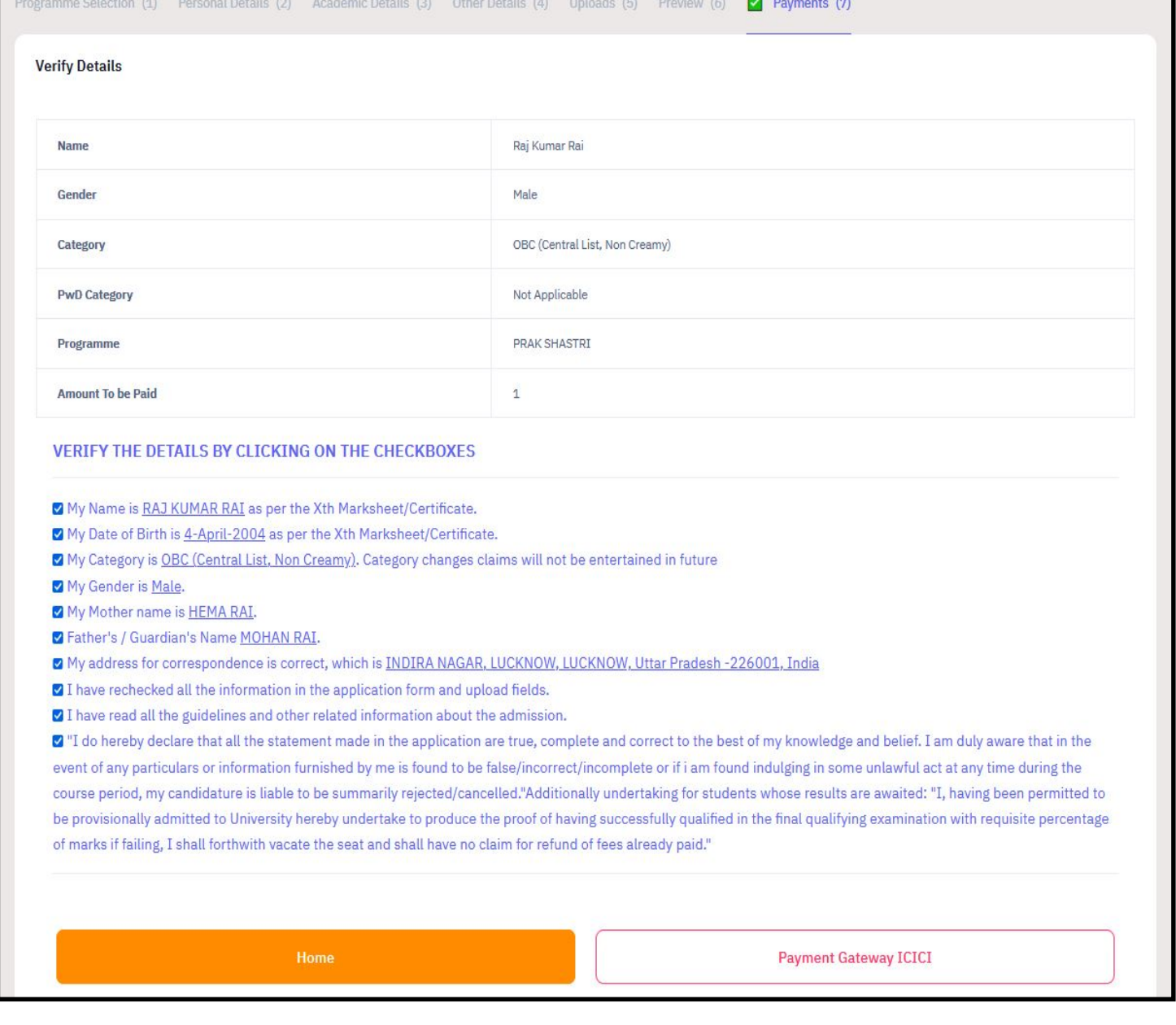

#### 2. Check the boxes, and click on Payment Gateway ICICI.

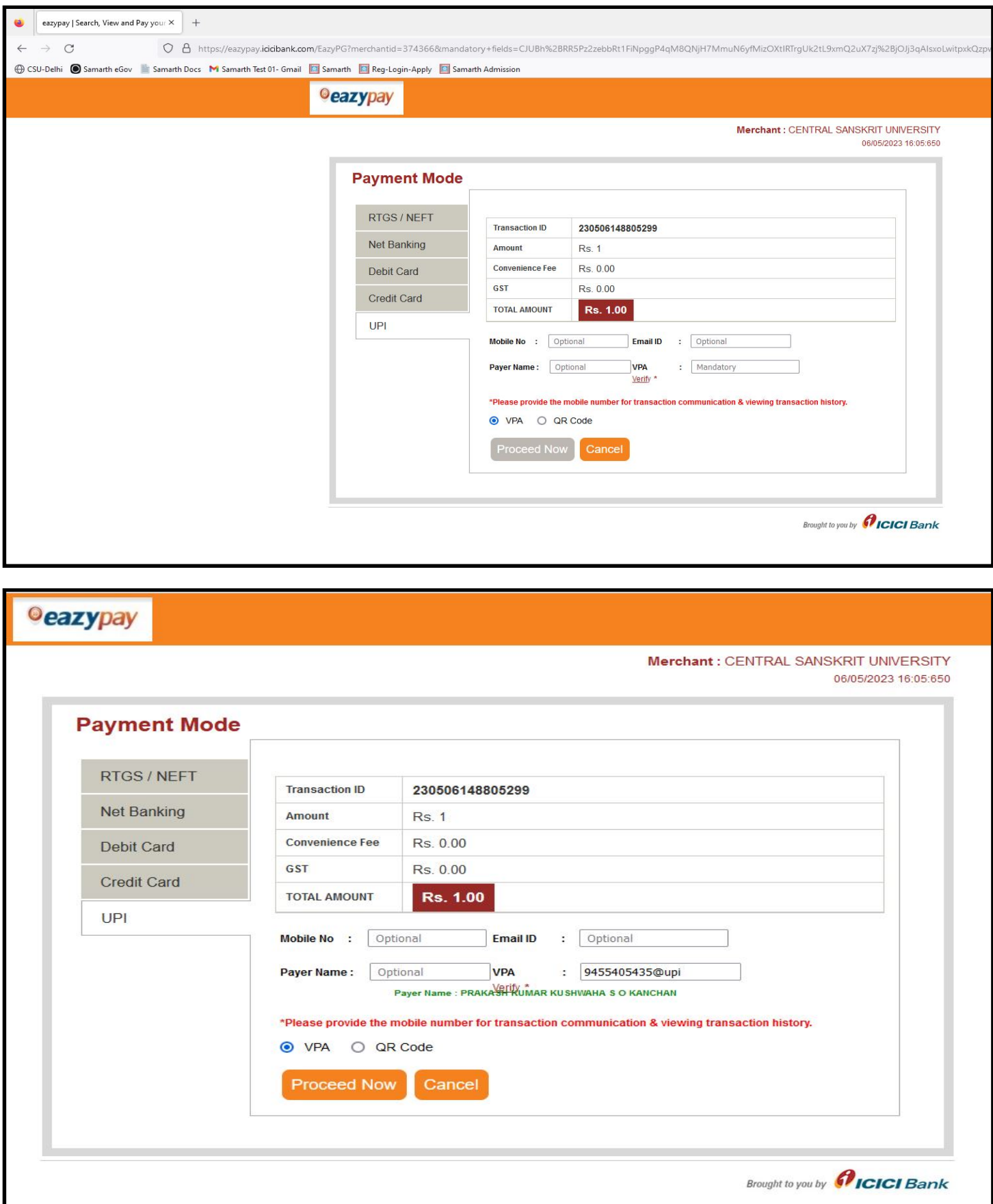

#### 3. After payment, print form.

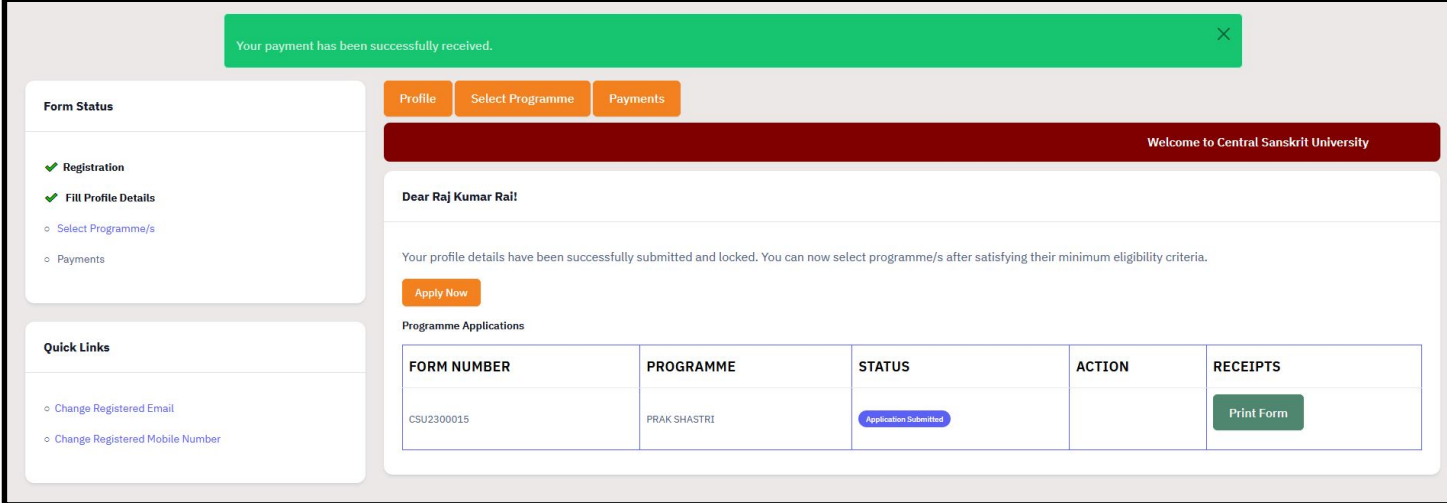

#### 4. Print slip.

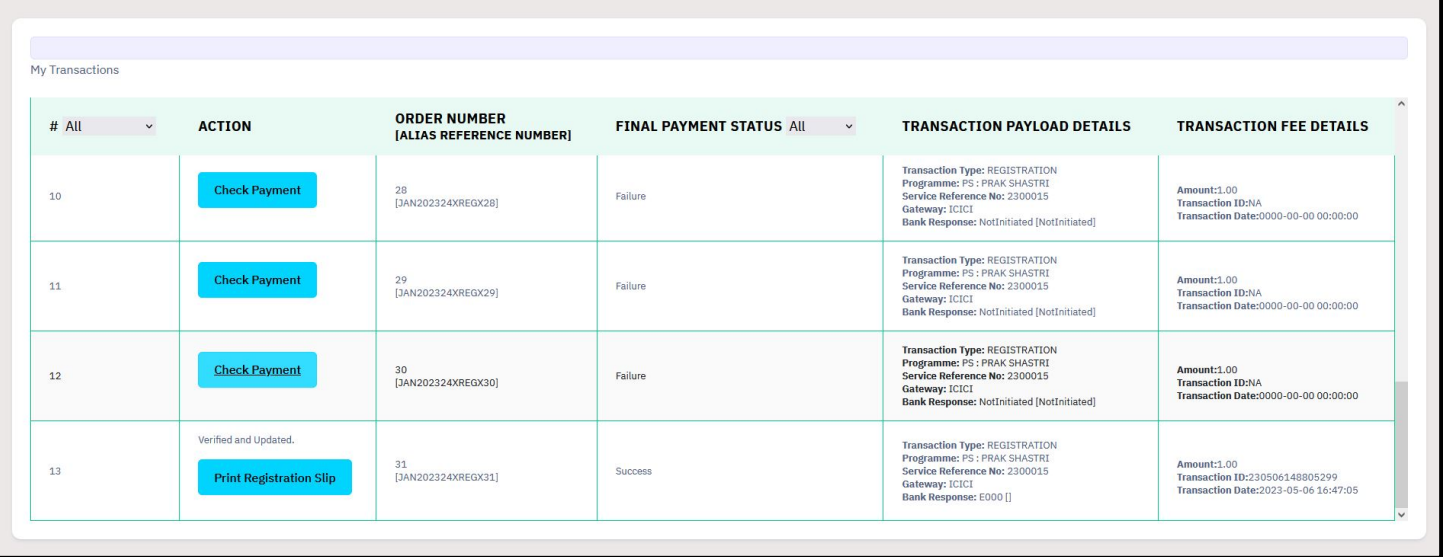